# **МЕТОДИЧНІ ВКАЗІВКИ для виконання лабораторних робіт з дисципліни "Інформаційні системи та технології" частина І** *Електронне видання*

Міністерство освіти і науки України Вінницький національний технічний університет

# **МЕТОДИЧНІ ВКАЗІВКИ для виконання лабораторних робіт з дисципліни "Інформаційні системи та технології" частина І**

*Електронне видання*

Вінниця ВНТУ 2021

Рекомендовано до друку Методичною радою Вінницького національного технічного університету Міністерства освіти і науки України (протокол № 8 від 22.04.2021 р.)

Рецензенти: **Н. П.Карачина**, доктор економічних наук, професор  **О.О. Адлер**, кандидат технічних наук, доцент

Методичні вказівки для виконання лабораторних робіт з дисципліни "Інформаційні системи та технології" частина 1. Електронне видання / Уклад. Поплавський А.В., Нікіфорова Л.О., Поплавський О.А. − Вінниця : ВНТУ, 2021. − 53 с.

В методичних вказівках подані короткі теоретичні відомості і завдання щодо вирішення таких задач як створення бланків та текстових документів, рішення задачі табулювання функції, побудова графіків та діаграм, робота з електронною таблицею як з базою даних, сортування і фільтрування даних, створення зведених таблиць, використання статистичної функції "частота(" при тестуванні, розв'язання задач оптимізації засобами Excel та використання статистичних функцій MS Еxcel для розв'язування задач прогнозування. Методичні вказівки можуть бути використані студентами всіх економічних спеціальностей денної та заочної форми навчання для виконання лабораторних робіт з дисципліни «Інформаційні системи та технології».

# **Зміст**

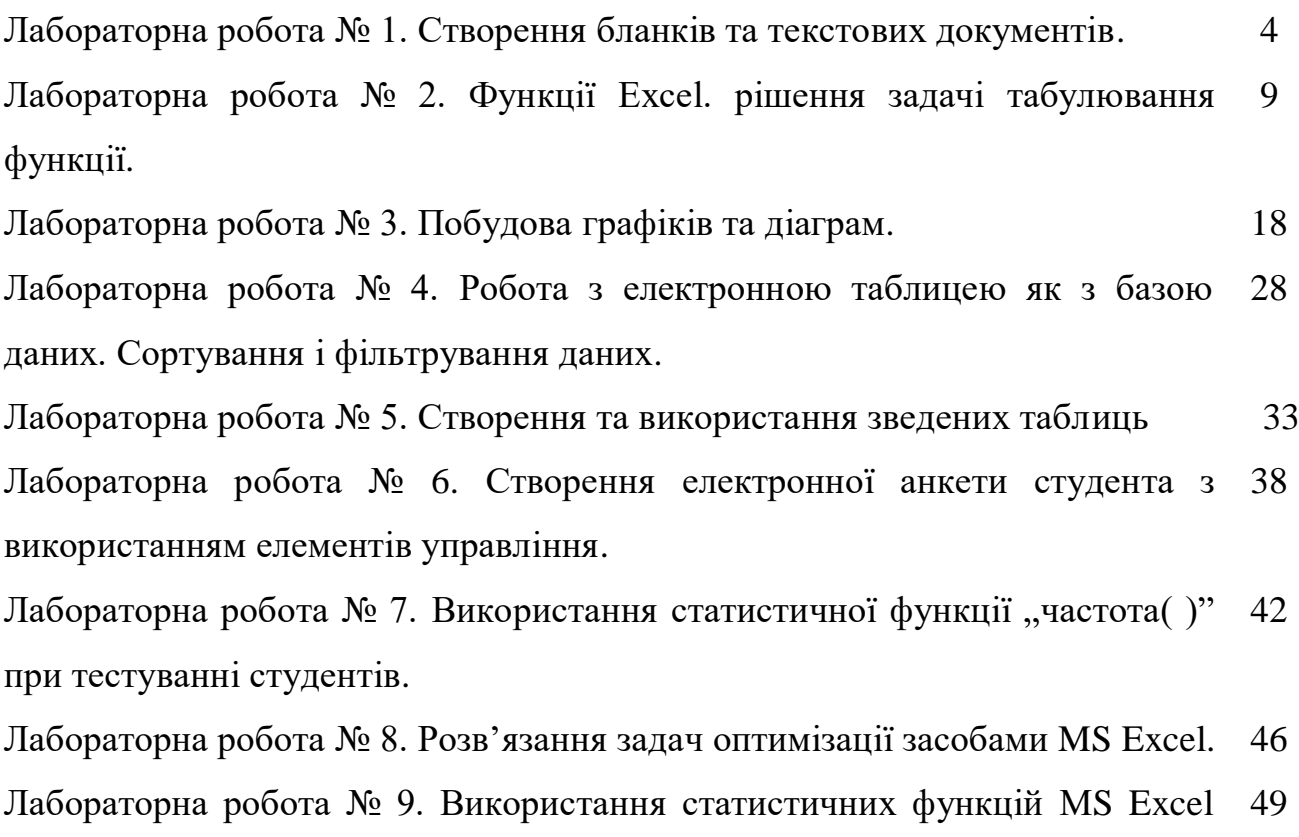

для розв'язування задач прогнозування.

# **Лабораторна робота № 1 СТВОРЕННЯ БЛАНКІВ ТА ТЕКСТОВИХ ДОКУМЕНТІВ**

Мета роботи:

 придбати навички створення текстових документів, надання професійного вигляду документам.

### **Хід роботи:**

- 1. Запустити програму Microsoft Excel.
- 2. У власній папці створити книгу "Лабораторна\_2".
- 3. Створити бланк за зразком, виданим викладачем. При оформленні виконати дії по створенню власного стилю.
- 4. Підготувати звіт.

# *Теоретичні відомості*

Програма Excel надає широкі можливості для формування складних текстових документів. Для цього використовуються засоби вибору шрифтів, вирівнювання, вибору рамок, заливки і т.п.

Для зміни шрифту можна користуватися піктограмами на панелі форматування. Крім того, шрифт можна змінити за допомогою послідовності команд: **Формат–Ячейки–Шрифт.** 

Для вирівнювання вмісту комірок використовують піктограми , або команду меню **Формат–Ячейки–Выравнивание.** 

Додати або змінити межі комірки можна як за допомогою піктограми на **панелі інструментів**, так і за допомогою меню **Формат-Ячейки-Граница.** 

Щоб вилучити сітку з екрану, треба виконати такі команди меню: **Сервис–Параметры,** вибрати вкладинку **Вид** та зняти прапорець в полі **Сетка**.

### **1. Фон комірок**

Для кожної комірки можна задати фон. Використання піктограми

дозволяє залити вибрані комірки кольором. За допомогою меню цю процедуру можна виконати за командою **Формат–Ячейки–Вид**, яка дає нам можливість змінити **Вид, Цвет, Узор** . Аналогічно можна скористатися контекстним меню.

### **2. Автоформатування**

Можна значно скоротити час оформлення таблиць, якщо ви будете користуватися раніше заданими шаблонами форматування таблиць .

Для цього треба виконати такі дії:

- 1. виділити необхідний інтервал;
- 2. вибрати команди **Формат–Автоформат**;
- 3. В діалоговому вікні зі списку форматів вибрати бажаний шаблон формату таблиці;
- 4. По команді **Параметры** програма дозволяє змінити вибрані параметри форматів.
- 5. Для відміни створеного оформлення, знову виділяють таблицю, команди **Формат – Автоформат – Нет.**

### **3. Копіювання формату**

Піктограма **Формат по образцу** – дозволяє швидко скопіювати формат однієї комірки в іншу або на діапазон.

Порядок дій:

- 1. Виділити комірку або діапазон, параметри яких треба скопіювати.
- 2. Натиснути на піктограму  $\mathbb{S}$  на панелі інструментів.
- 3. Перевести курсор до місця, де розташовані новий діапазон комірок, або комірки документу та натиснути на ліву кнопку миші.

Копіювання формату можна також виконати за допомогою меню **Правка–Специальная вставка–Форматы**.

### **4. Стилі**

**Стиль -** це сукупність формату числа, типу, розміру шрифту, типу вирівнювання, виду рамки, наявності штриховки та захисту комірки. За замовчуванням всі комірки мають стиль Normal (Обычный).

Можна створити власні стилі за зразком, шляхом копіювання з іншої

робочої книги. Для роботи зі стилями використовується послідовність команд меню **Формат–Стиль.** 

### **Хід роботи.**

- 1. Створюємо книгу "Лабораторна\_2" за допомогою меню **Файл-Создать-Общие–Книга»** або відповідної кнопки на стандартній панелі інструментів.
- 2. Об'єднуємо комірки А1:G1 за допомогою меню **Формат–Ячейки–**

**Выравнивание – объединение ячеек** або за допомогою піктограми .

- 3. Виходячи з того, що таблиця бланку (рис.1) містить 4 стовпчики, ми будемо працювати з чотирма стовпцями електронної таблиці Excel, змінюючи розміри стовпців і рядків за допомогою команд **Формат– Строка**, **Формат–Столбец**.
- 4. У комірку А1 ввести власний заголовок, наприклад: "Постачальник: Фірма Руна, м. Вінниця, Хмельницьке шосе 125". Використовуємо шрифт Times New Roman розміром 10, шрифт полужирний.
- 5. В комірку А2 ввести заголовок "Рахунок 15467 Правекс банк, МФО 2080", використовуючи шрифт Times New Roman, розміром 14 пт., полужирний.
- 6. В комірки А3-А6 вводимо банківські реквізити фірми Руна в текстовому форматі.
- 7. Діапазон Е8:G8 підкреслюємо знизу за допомогою команд меню **Формат–Ячейка–Граница.** Далі вводимо дату заповнення документа.
- 8. В комірки А8-А11 вводимо текстові дані та форматуємо їх так, щоб дані ввійшли повністю. Діапазон С11:L11 підкреслюємо знизу за допомогою команд меню **Формат–Ячейка–Граница.**
- 9. Діапазони А13: L13; L13:L26; L26:А26 окреслити ззовні за допомогою команд меню **Формат–Ячейка–Граница**.
- 10. Виділяємо діапазон J13:L23 і окреслюємо границі сітки.
- 11. Об`єднаємо в одну комірку А14-І14 і введемо текст "**Найменування**" ,

відцентрувавши його за допомогою піктограми. У початкові графи наступних трьох стовпців введемо текст "**кіль-сть**", "**ціна**" та "**сума**".

12. Об`єднуємо в одну комірку А15-І15, А16-І16, А17-І17, А18-І18, А19-І19, А20-І20, А21-І21, А22-І22, А23-І23.

**Зразок створення бланка-рахунку в середовищі MS Excel:**

|                 | X Microsoft Excel - приклад_лаб2.xls<br>$-10x$                                      |                                                             |   |   |                                                              |                |   |                |                |   |   |  |   |
|-----------------|-------------------------------------------------------------------------------------|-------------------------------------------------------------|---|---|--------------------------------------------------------------|----------------|---|----------------|----------------|---|---|--|---|
|                 | 9 Файл Правка Вид Вставка Формат Сервис Данные Окно ?                               |                                                             |   |   |                                                              |                |   | $-10x$         |                |   |   |  |   |
|                 | D <del>G</del> B B & V X & @ ♂ r · · · · · · ● P z ☆ # #   <u>W ♥ #   90% ·  </u> @ |                                                             |   |   |                                                              |                |   |                |                |   |   |  |   |
|                 | A                                                                                   | B                                                           | C | D | E                                                            | F              | G | H              |                | J | K |  | M |
| 1               |                                                                                     | Постачальник: Фірма Руна, М. Вінниця, Хмельницьке шосе, 125 |   |   |                                                              |                |   |                |                |   |   |  |   |
| $\overline{2}$  |                                                                                     |                                                             |   |   | Рахунок 15467 Правекс банк, МФО 2080                         |                |   |                |                |   |   |  |   |
| 3               |                                                                                     | 78765 - для рахунків по Вінницькій області                  |   |   |                                                              |                |   |                |                |   |   |  |   |
| 4               |                                                                                     |                                                             |   |   | 23589 - для розрахунків по території СНД, кор. Рахунок 43681 |                |   |                |                |   |   |  |   |
| 5               |                                                                                     | Тел. (043) 256-67-98 Тел/факс (043) 443-89-77               |   |   |                                                              |                |   |                |                |   |   |  |   |
| 6               |                                                                                     |                                                             |   |   |                                                              |                |   |                |                |   |   |  |   |
| $\overline{7}$  |                                                                                     |                                                             |   |   |                                                              | <b>PAXYHOK</b> |   |                |                |   |   |  |   |
| 8               |                                                                                     |                                                             |   |   |                                                              |                |   |                | 15 квітня 2001 |   |   |  |   |
| 9               | Хто оплачує                                                                         |                                                             |   |   |                                                              |                |   |                |                |   |   |  |   |
| 10 <sub>1</sub> | Aupeca                                                                              |                                                             |   |   |                                                              |                |   |                |                |   |   |  |   |
| 11              | Plp                                                                                 |                                                             |   |   |                                                              |                |   |                |                |   |   |  |   |
| 12              |                                                                                     |                                                             |   |   |                                                              |                |   |                |                |   |   |  |   |
| 13              |                                                                                     |                                                             |   |   |                                                              |                |   |                |                |   |   |  |   |
| 14              | кіль-сть<br>Наіменування<br>ціна<br>сума                                            |                                                             |   |   |                                                              |                |   |                |                |   |   |  |   |
| 15              |                                                                                     |                                                             |   |   |                                                              |                |   |                |                |   |   |  |   |
| 16              |                                                                                     |                                                             |   |   |                                                              |                |   |                |                |   |   |  |   |
| 17              |                                                                                     |                                                             |   |   |                                                              |                |   |                |                |   |   |  |   |
| 18              |                                                                                     |                                                             |   |   |                                                              |                |   |                |                |   |   |  |   |
| 19              |                                                                                     |                                                             |   |   |                                                              |                |   |                |                |   |   |  |   |
| 20              |                                                                                     |                                                             |   |   |                                                              |                |   |                |                |   |   |  |   |
| 21              |                                                                                     |                                                             |   |   |                                                              |                |   |                |                |   |   |  |   |
| 22              |                                                                                     |                                                             |   |   |                                                              |                |   |                |                |   |   |  |   |
| 23              |                                                                                     |                                                             |   |   |                                                              |                |   |                |                |   |   |  |   |
|                 | 24 Всього ( в т.ч. НДС - 20% і спец. налог - 3%                                     |                                                             |   |   |                                                              |                |   |                |                |   |   |  |   |
| 25              | Сума до перерахування                                                               |                                                             |   |   |                                                              |                |   |                |                |   |   |  |   |
| 26              |                                                                                     |                                                             |   |   |                                                              |                |   |                |                |   |   |  |   |
| 27              |                                                                                     |                                                             |   |   |                                                              |                |   |                |                |   |   |  |   |
|                 | 28 Директор                                                                         |                                                             |   |   |                                                              |                |   | Горюченко А.П. |                |   |   |  |   |
| 29              |                                                                                     |                                                             |   |   |                                                              |                |   |                |                |   |   |  |   |
|                 | 30 Гол. бухгалтер                                                                   |                                                             |   |   |                                                              |                |   | Резнікова Т.Н. |                |   |   |  |   |
| 21              | <b>14 4 • • МАЛИСТ1</b> / ЛИСТ2 / ЛИСТ3 /<br>$\vert \cdot \vert$<br>٠I٢             |                                                             |   |   |                                                              |                |   |                |                |   |   |  |   |
|                 | <b>Jk 《 品</b> 18:42<br>W Microsoft Word - Lr_2 X Microsoft Excel -                  |                                                             |   |   |                                                              |                |   |                |                |   |   |  |   |

Рис. 1 – Приклад створення бланка-рахунку засобами MS Excel

- 13. Об`єднаємо в одну комірку А24-І24 і введемо текст "**Всього (в т.ч. ПДВ – 20% і спец. налог – 3%)**" , розмістивши його по лівому краю з допомогою піктограми.
- 14. Об`єднаємо в одну комірку А25-І25 і введемо текст "**Сума до перерахування**", розмістивши його по лівому краю з допомогою піктограми.
- 15. В комірку А28 введемо текст "**Директор**", відформатувавши його таким

чином, щоб текст умістився поністю.

- 16. Діапазон С82:Е28 підкреслюємо знизу за допомогою команд меню **Формат–Ячейка–Граница.**
- 17. В комірках G28, Н28 введемо прізвище викладача, наприклад: "**Горюченко А.П**."
- 18. В комірку А30 введемо текст "**Гол.бухгалтер**", відформатувавши його таким чином, щоб текст умістився поністю.
- 19. Діапазон С30:Е30 підкреслюємо знизу за допомогою команд меню **Формат–Ячейка–Граница.**
- 20. В комірках G30, Н30 введемо своє прізвище, наприклад: "**Резнікова Т.Н.**"
- 21. Використовуючи команди **Формат–Строка–Высота** рядки 13:25 зробимо висотою 20.
- 22. Перевірити вигляд листа за допомогою режимів "Предварительный просмотр» та «Разметка страницы».
- 23. Заповнимо бланк 9 найменуваннями в стопці «Найменування», введемо кількість, ціну та суму.
- 24. В комірку L25 введемо загальну суму для перерахування.
- 25. Створити власний стиль за допомогою команд меню **Формат–Стиль.**  Застосувати даний стиль до назви **"Лабораторна робота №1"**.
- 26. Зберегти документ.
- 27. Зберегти документ під ім'ям "Рахунок".

### **Лабораторна робота № 2**

# **ФУНКЦІЇ EXCEL. РІШЕННЯ ЗАДАЧІ ТАБУЛЮВАННЯ ФУНКЦІЇ**

### **Мета роботи** :

- познайомитись зі способами адресації;

- освоїти прийоми оформлення таблиць.

- навчитися захищати інформацію в таблиці;

- познайомиться з використанням функцій в Excel;

- познайомиться з форматами чисел;

- навчитися розпечатувати таблицю.

### **Частина 1.**

#### **Постановка задачі:**

Обчислити значення функції y=k\*(x^2-1)/(х^2+1) для всіх х на ітервалі [-2.2] з кроком 0,2 при k=10. Рішення повинно бути представлене у вигляді таблиці 2.1.

Таблиця 2.1

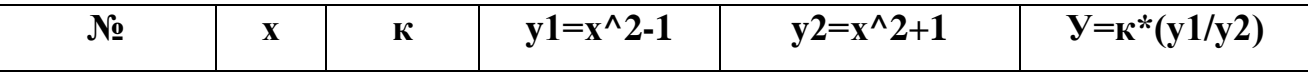

### **Способи адресації в Excel**

При звертанні до клітинки можна використовувати описані раніше способи: B3, A1: G9 тощо. Така адресація називається **відносною**.

При її використанні в формулах ,EXСEL запам'ятовує розташування відносно поточного осередку. Так, наприклад, коли вводиться формула =В1+В2 в клітинку В4, то EXСEL інтерпретує формулу, як до-дати вміст клітинки, розташованої трьома рядками вище.

Якщо ж скопіювати формулу =В1+В2 з клітинки В4 в С4, EXСEL також інтерпретує формулу, як додати вміст клітинки, розташованої трьома рядками вище, до вмісту клітинки, розташованої двома рядками вище.Таким чином, формула в осередку С4 буде мати вигляд =С1+С2.

Якщо ж при копіюванні формули потрібно зберегти посилання на конкретний клітинку або область, то необхідно скористатись **абсолютною адресацією**. Для її завдання необхідно перед назвою стовпчика і перед номером строки ввести символ \$.Наприклад:\$В\$4 або \$С\$2:\$Р\$23 тощо.

**Змішана адресація**. Символ \$ залишиться тільки там, де він потрібен. Наприклад:В\$4 або \$С2. Тоді при копіюванні один параметр адреса змінюється, а інший - ні.

### **Завдання 1. Заповнити основну і допоміжну таблицю**

1.1 Заповнить основну таблицю починаючи з клітинки А1:

- в клітинку А1 занесіть №

- в клітинку В1 занесіть Х

- в клітинку С1 занесіть К. і т.д.

Встановити ширину стовпчика таку, щоб надписи були повністю видні. 1.2 Заповнити допоміжну таблицю початковими вихідними даними, починаючи з клітинки Н1.

Таблиця 2.2

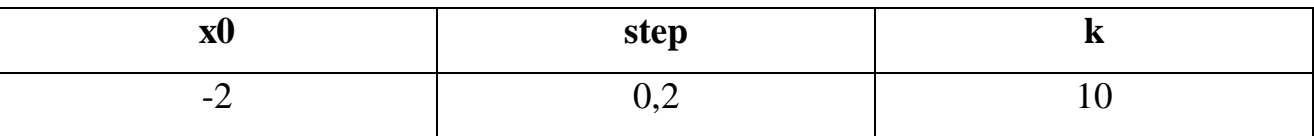

де: x0 - початкове значення х

step - крок модифікації х

k - коефіцієнт (константа)

1.3 Використовуючи функцію автозаповнення, заповнити стовпчик А числами від 1 до 21, починаючи з клітинки А2 і закінчуючи клітинкою А22.

1.4 Заповнити стовпчик В значеннями х:

- в клітинку В2 занесіть =\$Н\$2.

Це означає, що в клітинку В2 заноситься значення з клітинки Н2 (початковими значеннями х), знак \$ вказує на абсолютну адресацію.

- в клітинку В3 занесіть =В2+\$I\$2

Це означає, що початкове значення х буде збільшене на величину кроку, що береться з клітинки I2.

- скопіюйте формулу з клітинки В3 в осередки В4: В22

Стовпчик заповниться значеннями х від -2 до 2 з кроком 0.2

1.5 Заповнити стовпчик С значеннями коефіцієнту k:

- в клітинку С2 занесіть =\$J\$2

- в клітинку С3 занесіть =С2

Подивитися на введені формули. Чому вони так записані?

- скопіюйте формулу з клітинки С3 в клітинки С4: С22

Весь стовпчик заповнився значеннями 10

1.6 Заповнити стовпчик D значеннями функції  $y1=x^2-1$ 

- в клітинку D2 занесіть =В2\*В2-1

- скопіюйте формулу з клітинки D2 в клітинки D3: D22

Стовпчик заповнився як позитивними, так і негативними значеннями

Функції у1. Початкове і кінцеве значення рівні 3.

1.7 Аналогічним образом заповнити стовпчик Е значеннями функції у $2=x^2+1$ 

Перевірте! Всі значення позитивні. Початкове і кінцеве значення дорівнює 5.

1.8 Заповнити стовпчик F значеннями функції y=k\*(x^2-1)/(x^2+1):

- в клітинку F2 занесіть =C2\*(D2/E2)

- скопіюйте формулу з клітинки F2 в клітинки F2: F22

Перевірте! Значення функції як позитивні, так і негативні.

Початкове і кінцеве значення дорівнюють 6.

**Завдання 2.** Прослідкуйте за змінами в основній таблиці при зміні даних в допоміжної.

2.1 Змінити в допоміжній таблиці початкове значення х:

в клітинку Н2 занесіть цифру 5

2.2 Змінити значення кроку: в клітинку I2 занесіть 2

2.3 Змінити значення коефіцієнту: в клітинку J2 занесіть 1

2.4 Поверніть початкові значення в допоміжній таблиці х0=-2, step=0,2, k=10.

### **Завдання 3. Оформити основну і допоміжну таблиці.**

3.1 Вставте дві порожні рядки згори для оформлення заголовків:

- встановити курсор на рядок номер 1

**- виконати команди меню Вставка ⇒ Строки** (2 раза)

3.2 Введіть заголовки:

- в клітинку А1 "Таблиці"

- в клітинку А2 "Основна"

- в клітинку Н2 "Допоміжна"

3.3 Об'єднати клітинки А1: J1 і розмістити заголовок "Таблиці" по центру:

- виділити блок А1: J1

- використайте кнопку <Объединить и поместить по центру> панелі інструментів Форматування

3.4 Аналогічним образом розмістити по центру заголовки "Основна" і "Допоміжна"

3.5 Оформити заголовки певними шрифтами.

### **Завдання 4. Шрифтове оформлення тексту.**

Символи будь-якої клітинки або блоку можна оформити певними шрифтами. Для цього необхідно виділити клітинку або блок, а після цього використувати кнопки панелі **Форматування** або командою меню **Формат** 

**Ячейки ⇒ Шрифт.** При використанні команди з'явиться діалогове вікно.

- для заголовку "Таблиці" задайте шрифт Courier New Cyr, розмір шрифту 14, полужирний.

Використовуйте кнопки панелі інструментів **Форматування**

- для заголовків "Основна" і "Допоміжна" задайте шрифт Courier

New Cyr, розмір шрифту 12, полужирний.

Використовуйте команди меню **Формат Ячейки Шрифт**.

- для шапок таблиць задайте шрифт Courier New Cyr, розмір шрифту 12, курсив

4.1 Подберіть ширину стовпчиків так, щоб текст повністю було видно.

4.2 Виробіть вирівнювання надписів шапок по центру

### **Завдання 5. Вирівнювання**

Вміст будь-якої клітинки можна вирівняти по лівому або правому краю, по центру (по горизонталі і вертикалі), а також можна задати необхідну орієнтацію тексту (знизу вверх, згори вниз і т.д.)

Для завдання необхідної орієнтації використовуються кнопки панелі Форматування або команда меню **Формат Ячейки Выравнивание.** 5.1 Задайте рамки для основной і допоміжної таблиць, використовуючи кнопку панелі інструментів **Форматування**

Для завдання рамки використовується кнопка в панелі Форматування або команда меню Формат ⇒ Ячейки ⇒ Граница.

5.2 Задайте тло заповнення всередині таблиць - жовте, тло заповнення шапок таблиць - малиновий.

### **Завдання 6. Заливка клітинок**

Вміст будь-якої клітинки або блоку може мати необхідний колір (тип штриховки, колір штриховки,)

Для завдання тла використовується кнопка в панелі Форматирование або команда меню Формат ⇒ Ячейки ⇒ Вид.

### **Завдання 7. Зберегти результат роботи.**

7.1 Зберегти результати роботи в особистому каталозі в файлі lab2.xls.

### **Частина 2.**

**Завдання 1.** Відкрийте файл lab2. xls.

**Завдання 2.** Захистити від модифікацій інформацію, що не повинна змінюватися (заголовки, основна таблиця повністю, шапка допоміжної таблиці)

### **I. Захист клітинок**

В Excel можна захистити від модифікацій всю робітничу книгу, лист або деякі клітинки. Захист робить неможливим модифікацію інформації, до того часу доки вона не відключена. Звичайно захищають дані, що не повинні змінюватися (розрахункові формули, заголовки, шапки таблиць)

### **Встановлення захисту виконується в дві дії:**

- відключити захист (блокування) з клітинок, підлягаючих наступної зміни

- включають захист листа або книги

Після цих дій можна коректувати і заповнювати тільки ті клітинки, що раніше були розблоковані

### **Разблокування (блокування) клітинок**

- виділити блок

- виконати команду Формат → Ячейка → Защита, а після цього в діалоговому вікні ввімкнути (вимкнути) параметр **Заблокувати**.

**Включення захисту з листа або книги**

- виконати команду **Сервис Защита Защитить лист** (книгу)

для **відключення**:

- виконати команду Сервис <sup>→</sup> Защита <sup>→</sup> Снять защиту листа (книги)

Завдання 2.1 Виділити блок Н4: J4 і зніміть блокування

- виконати команду Формат <sup>→</sup> Ячейка → Защита, прибрати знак [ √ ] в вікні

### **Защищаемая ячейка**

Завдання 2.2 Захистити лист

- виконати команду **Сервис Защита Защитить лист Ок**

В результаті дій заблокується вся основна таблиця і шапка допоміжної

Завдання 2.3 Змінити значення:

- в клітинці А4 з 1 на 12

Це неможливо

- значення кроку в допоміжній таблиці з 0.2 на 0.7

Це можливо. В основній таблиці відбувся перерахунок.

- змінити текст "step" в осередку 13 на текст "крок"

Який результат? Чому?

- поверніть початкове значення кроку 0.2

Завдання 3. Зберегти файл під старим ім'ям

- скористуйтесь кнопкою **Зберегти** на панелі інструментів Стандартна

Завдання 4**.** Зняти захист з листа

- виконати команду **Сервіс Захист Зняти захист листа**

### **II. Використання функцій в Excel.**

Функції призначені для спрощення розрахунків і мають наступну Форму:  $y = f(x)$ , де у - результат обчислення функції, х - аргумент,  $f - \phi$ ункція.

Приклад вмісту клітинки з функцією =A5+sin (С7),

де А5 - адреса клітинки,

sin () - ім'я функції, в круглих дужках вказується аргумент, С7

- аргумент (число, текст), у цьому випадку заслання на клітинки, які містять число.

Для вставлення функції в формулу можна скористуватися **Мастером функций**, що викликається командою меню **Вставка ⇒ Функция** або кнопкою з зображенням **fx**. З'явиться діалогове вікно, в якому необхідно вибрати функцію, а після цього натиснути на кнопку Крок.

# **2.1 Види функцій в Excel**

Завдання 2.1.1 Натисніть кнопку **fx**. Виберіть категорію **Всі**. Подивитися як позначаються значення функції min, max.

Завдання 2.1.2 Підрахуйте суму обчислених значень у і запишіть її в клітинку F25.

Кнопка Σ панелі інструментів стандартна.

В клітинку Е25 запишіть текст - "Сума у ="

Завдання 2.1.3 Оформити знаходження середнього арифметичного обчислених значень.

Занесіть в клітинку Е26 текст що пояснює, а в F26 - середнє значення

Завдання 2.1.4 Оформити знаходження мінімального і максимального значень

Y, занести в клітинки Е27 і Е28 тест що пояснює, а в клітинки F27, F28 мінімальне і максимальне значення.

Скористуйтесь Майстером функций: Вставка, Функція, Всі. Макс, Крок, 4: F24, Закінчити.

# **2.2 Оформити блок осередків Е25: F28**

Завдання 2.2.1 Задайте рамки для блоку Е25: F28

Завдання 2.2.2 Заповнити цей блок кольором, що і у шапки таблиці.

Завдання 2.2.3 Надписи , в клітинках Е25: F28 оформити шрифтом Arial Cyr полужирним з вирівнюванням праворуч.

Завдання 2.2.4 Зберегти файл під новим ім'ям work2\_2

### **III. Формати чисел в Excel**

Число в осередку можна уявити в різноманітних форматах. Наприклад , число 100 буде виглядіти як 100.00 р - в грошовому форматі; 10000% - в

відсотковому виразі; 1.00 Е+2 - в науковій формі;

Для виконання оформлення можна скористуватися кнопками панелі

Форматування або командою **Формат Ячейки**.

Для виконання команди необхідно:

- виділити клітинки або блок, що потрібно оформити

- вибрати команду **Формат Ячейки Число**.

- вибрати бажаний формат числа в діалоговому вікні

При модифікації формату числа клітинки змінюється тільки засіб подання даних в клітинці, але не самі дані.

Якщо осередок відображається в виді символів ####, це означає, що стовпчик недостатньо широкий для відображення числа цілком в встановленому форматі.

# **Завдання**

3.1 Встановити масштаб 75%

3.2 Скопіюйте значення Y з стовпчика F в стовпчики L, M, N,O.

Для цього скористуйтесь правою кнопкою миші. Відкриється контекстнозалежне меню, де потрібне вибрати пункт Копіювати значення.

3.3 В стовпчикові K задайте формат, в якому відображаються дві цифри , після коми - 0.00.

3.4 В стовпчикові L задайте формат Время.

3.5 В стовпчикові M задайте формат Дробный.

3.6 В стовпчикові N встановити власний (формат користувача) –

чотири знаку після коми:

Формат / Ячейки / Число, код: 0.0000 ОК.

3.7 Оформити блок K2: N24 в стилі оформлення основний і допоміжної таблиць (заголовок, обрамлення, заповнення, шрифт).

3.8 Зберегти файл під старим ім'ям lab2\_2. xls.

# **Лабораторна робота № 3 ПОБУДОВА ГРАФІКІВ ТА ДІАГРАМ**

**Мета.** Ознайомитися з видами діаграм і вміти їх будувати за числовими даними. Опанувати технологію створення та редагування діаграм в MS Excel.

### **Теоретичні відомості**

*Діаграми* призначені для графічного відображення числових даних у звітах, на презентаційних, рекламних сторінках тощо.

Діаграми поділяються на стандартні (найбільш поширені) та нестандартні (використовуються зрідка).

Найчастіше будують кругові, точкові, стовпчикові стандартні діаграми різних видів.

Розглянемо три основні типи діаграм.

**Кругова діаграма** відображає один відокремлений рядок чи стовпець числових даних з таблиці у вигляді круга з секторами. Вона демонструє співвідношення частин і цілого, де ціле відповідає 100%. Є декілька різновидів кругових діаграм .

**Точкова діаграма** *(інколи її називають X-Y діаграма)* призначена для побудови традиційних математичних графіків. Для цього ж призначена діаграма-графік. На одній координатній площині можна побудувати графіки відразу декількох функцій. Заноситимемо значення аргумент в перший стовпець, а значення функцій — в другий, третій тощо. Тоді перший відокремлений стовпець у таблиці програма інтерпретуватиме як вісь X, інші — як значення одної чи кількох функцій уздовж вертикальної осі. Кількість рядків саме у такій таблиці повинна бути більшою, ніж кількість стовпців (стовпців є два для однієї функції, три — для двох функцій і т-д.).

**Гістограма** (стовпцева діаграма) показує числові дані з вибраних стовпців таблиці у вигляді стовпчиків. Її найчастіше використовують для ілюстрації змін у часі чи просторі.

Усі діаграми (окрім кругової) мають дві осі: горизонтальну - *вісь категорій,* вертикальну - *вісь значень.* Об'ємні діаграми мають третю вісь - *вісь рядів.*

Діаграма складається з багатьох елементів. Нижче наведено ті, назви яких можна прочитати на екрані, навізши на елемент курсор:

- область об'єкта-діаграми;
- область побудови діаграми;
- легенда;
- заголовок діаграми;
- вісь ряду даних;
- вісь категорій;
- вісь значень;
- ряд;
- назва осі значень;
- назва осі категорій;
- стіни, кути (в об'ємних діаграмах).

Елементи діаграми є об'єктами, над якими визначені дії переміщення та дії з контекстного меню. За допомогою контекстного меню найчастіше виконують команду **Формат елемента**. За її допомогою можна, зокрема, замалювати рамку, в якій є елемент, деяким кольором чи текстурою.

Діаграми будують програмою, яка називається **Майстер діаграм**. Її можна запустити двома способами:

- натисканням на кнопку **Майстер діаграм** на панелі інструментів;
- командами з меню **Вставка**  $\Rightarrow$  Диаграмма.

Рекомендують перед запуском майстра виокремлювати діапазони з даними, які треба графічно відобразити. Це, зазвичай, суміжні рядки чи стовпці (часто з назвами). Щоб відокремити несуміжні діапазони, потрібно натиснути на клавішу **Ctrl.**

Під керівництвом майстра виконують чотири кроки.

Крок 1: вибирають тип і вигляд діаграми .

Крок 2: задають діапазони з даними (якщо вони не були вибрані).

Крок 3: задають параметри (підписи, легенду) діаграми.

Крок 4:зазначають куди заносити діаграму (на окрему чи поточну сторінку).

Щоб перейти до наступного кроку, натискають на кнопку **Далее**, а щоб повернутися назад — на кнопку **Назад**.

Можна пропустити один чи два кроки, натискаючи відразу на кнопку **Далее**. Щоб завершити (часто достроково) роботу майстра діаграм і отримати діаграму, натискають на кнопку **Готово**.

Зміни у створеній діаграмі можна зробити за допомогою контекстного меню елементів, команди **Діаграма** або панелі інструментів з назвою **Діаграма**.

Щоб вставити в діаграму опущений елемент використовують команди **Вставити Діаграма Параметри** діаграми тощо.

Тип діаграми можна будь-коли поміняти. Для цього діаграму треба вибрати, викликати майстра діаграм, вибрати інший тип і натиснути на кнопку **Готово**. Виконуючи практичну роботу, по-експериментуйте з різними типами і видами діаграм.

### **Хід роботи**

1. Запустіть Еxcel.

2. Відкрийте лабораторну роботу № 4 - Робота з формулами, масивами в табличному процесорі Еxcel

3. Виокремте діапазон з найменуванням товарів і діапазон з вартістю їх.

Під час виокремлення несумісних діапазонів користуйтеся **Ctrl.**

4. Запустіть Майстра діаграм і виконайте перший крок:

задайте тип і вигляд діаграми.

### **Тип: Стандартні Кругова Вигляд: Об'ємна Далее.**

5. Наступний (другий) крок можна пропустити, тому що джерело даних задане відокремленням.

Натисніть па кнопку **Далее** і виконайте наступний крок.

6. Задайте параметри діаграми.

Дайте діаграмі назву: Переконайтеся, що легенда буде праворуч. Підпис

даних виберіть такий: частка.

Проекспериментуйте з підписами: **категорія, категорія і частка, значення**. Вимкніть **ключі легенди і лінії виноски**. Натисніть на кнопку **Далее**.

- 7. Помістіть діаграму на поточній сторінці (це крок 4) і натисніть на кнопку **Готово**.
- 8. Отриману діаграму розтягніть, щоб домогтися якнайкращого розташування графіки та підписів і перемістіть Її нижче від числової таблиці.

Щоб перемістити діаграму, натисніть над вибраною діаграмою на ліву клавішу миші і зачекайте, щоб вказівник став хрестоподібним перетягніть вказівник у потрібне місце.

9. Сформуйте заголовок.

Наведіть вказівник на заголовок, зачекайте мить, щоб побачити назву елемента і викличте контекстне меню заголовка. Виконайте команду **Формат заголовка**: замалюйте назву жовтим кольором; задайте тип лінії рамки і її колір (зелений) з тінню. Шрифт заголовка можна не змінювати **ОК**.

- 10. Сформуйте область діаграми. Активізуйте контекстне меню області діаграми. У способі заливки виберіть текстуру до вподоби  $\Rightarrow$  OK.
- 11. Підберіть колір для легенди.
- 12. Побудуйте різні види діаграми для таблиці, яку виконували в цій роботі. Збережіть файл на диску з попередньою назвою.
- 13. Відкрийте файл, де розв'язано задачу табулювання функції.( лабораторна № 3.)
- 14. Виокремте два стовпці з числами з назвами Аргумент (х) і Функція (у).
- 15. Побудуйте графік функції.

Викличте майстра діаграм. Задайте тип діаграми**: Графік або Точкова діаграма** і вигляд: з маркерами, з'єднаними згладжувальною лінією **Далее**.

16. Пропустіть крок 2.

Впевніться, що ряди даних вибираються зі стовпців. Натисніть на кнопку **Далее**.

17. Задайте параметри графіка.

Введіть заголовок: Графік функції  $\Rightarrow$  Підпишіть осі: X — Час, Y — Шлях  $\Rightarrow$ Заберіть лінії сітки, легенду ⇒ Проекспериментуйте з іншими закладками ⇒' **Далее**.

18. Розмістіть діаграму на сторінці.

Натисніть на кнопку **Готово**.

- 19. Розтягніть зовнішню рамку діаграми і перемістіть її у зручне місце.
- 20. Розмалюйте усі елементи діаграми на свій смак.
- 21. Збережіть сторінку з діаграмою на диску.
- 22. Відкрийте файл лабораторних робіт 5 укладання штатного розкладу підприємства та 5\_1 розрахунок вартості комп'ютера в різних валютах**.**  Побудуйте *обмірковані* **кругову, точкову діаграми та гістограму**.
- 23. Запустіть Майстра діаграм для побудови гістограми. Виберіть тип діаграми: гістограму і вигляд: **об'ємний варіант звичайної гістограми**  $\Rightarrow$  **Далее**  $\Rightarrow$  **Далее.**
- 24. Виконайте крок 3. Дайте заголовки елементам діаграми. Осі не підписуйте Заберіть лінії сітки, долучіть легенду, вимкніть підписи даних  $\Rightarrow$  Далее  $\Rightarrow$  ГОТОВО.
- 25. Сформуйте діаграму якнайкраще. Розтягніть рамку, в якій є діаграма. Змініть тип діаграми на тривимірний за допомогою контекстного меню області діаграми.
- 27. Клацніть на елементі Кут діаграми і поверніть площину, щоб поліпшити перегляд діаграми.
- 28. Клацніть на елементі **Стіни** і змініть формат стін, замалювавши їх жовтим кольором.
- 29. Сформуйте область побудови діаграми. Повільно ведіть вказівником у рамці, доки не з'явиться напис:

Область побудови діаграми. Клацніть лівою клавішею і розтягніть область.

Клацніть правою клавішею і замалюйте її салатовим кольором.

30. Побудуйте діаграму – Підсумки продажу товару за 1 – квартал.

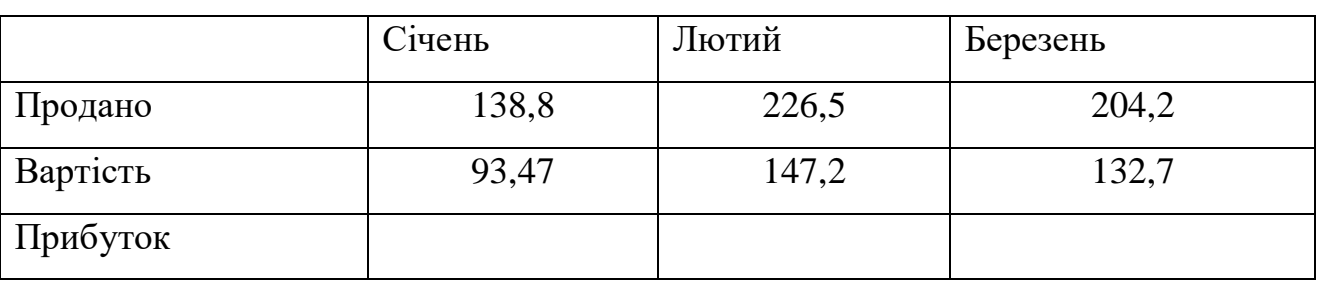

Таблиця 3.1 Підсумки продажу товару за 1 – квартал

31.Побудуйте кругову, точкову діаграми та гістограму для будь - яких даних з назвами :

1. Використання комп'ютера.

2. Вартість різних видів валют.

32. Проекспериментуйте з різними типами і видами діаграм.

Вибирайте по черзі кожну з побудованих діаграм, викликайте майстра і міняйте їх тип і різновид. У звіт занотуйте назви переглянутих діаграм.

33. Побудувати графік функції трипелюсткова троянда.

Побудувати функцію, задану рівнянням:  $x = 2\sin(3\varphi)\cos(\varphi)$ ,  $y = 2\sin(3\varphi)\sin(\varphi)$ . Для побудови графіка функції використовується тип діаграми **Точкова**. Виділяється тільки діапазон значень x і y. Для отримання повної трипелюстковими троянди значення *f<sup>i</sup>* має бути від 0 до 3,2.

### Таблиця 3.2 Формули для обчислення

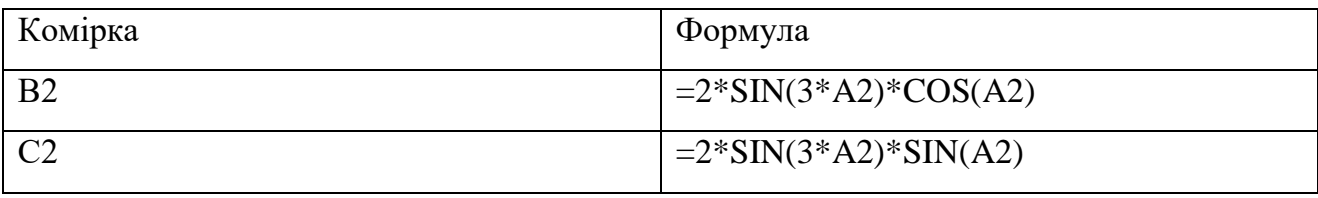

Побудуємо таблицю, зробимо розрахунки та побудуємо діаграму:

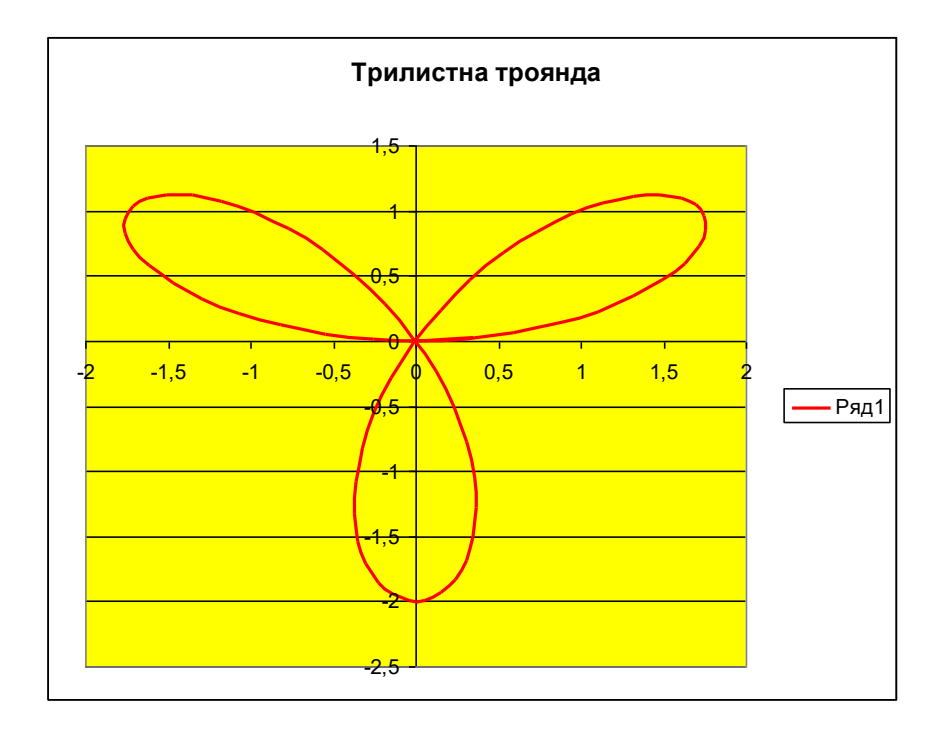

Рисунок 3.1 Трилистна троянда

34. Побудуємо графік функції:  $y = 5\sin(x)\cos(2x+1)$ , де  $x_1 = -2$ ,  $x_2 = -1,95$ , *х3= -1,9.*

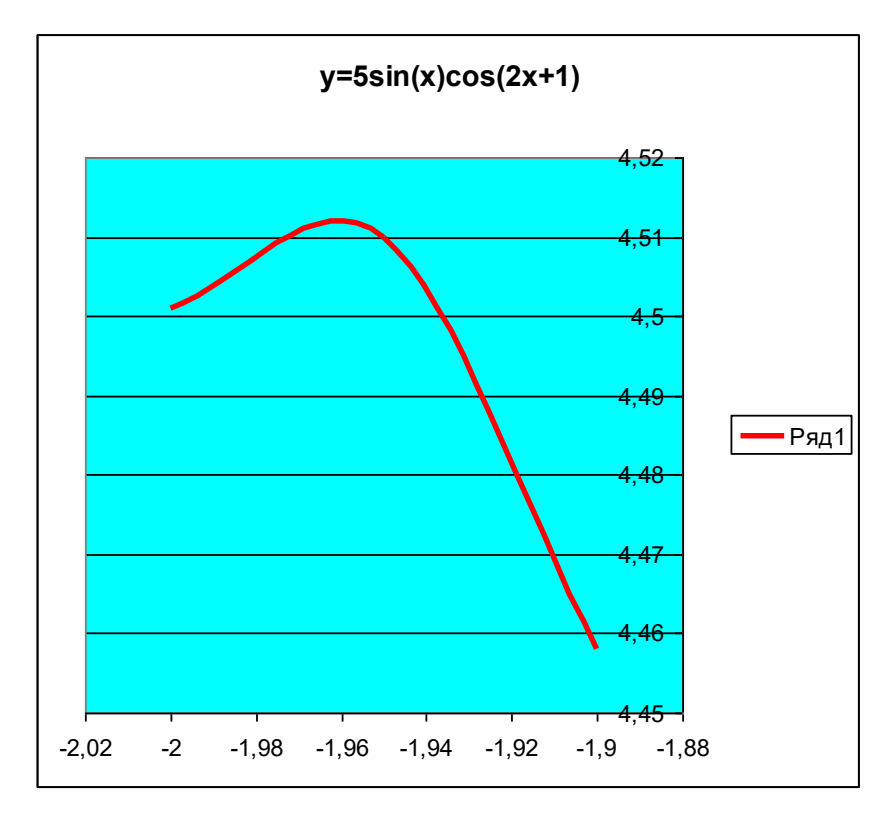

Pисунок 3.2 График функції  $y = 5\sin(x)\cos(2x+1)$ 

35. 
$$
\text{По6yayemo}
$$
  $\text{paqix}$   $\varphi\text{yhkujii}$   $\text{Jekaprob}$   $\text{IMCT:}$   
\n
$$
x = \frac{9\cos(\varphi)\sin(\varphi)}{\cos^3(\varphi) + \sin^3(\varphi)}\cos(\varphi), y = \frac{9\cos(\varphi)\sin(\varphi)}{\cos^3(\varphi) + \sin^3(\varphi)}\sin(\varphi).
$$
  $\text{Bisbmemo}$   $\varphi_i$   $\varphi_j$   
\n $\text{Dismeno}$   $\varphi_i$   $\varphi_j$ 

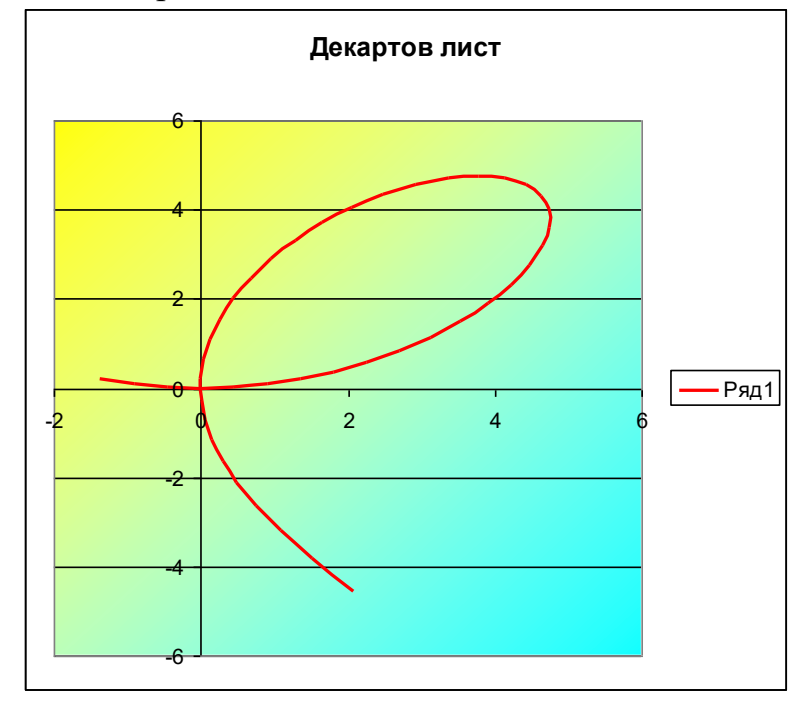

Рисунок 3.3 Декартов лист

36. Побудуємо Версьєру:  $x = t$ ,  $y = \frac{1}{x^2}$  $y = \frac{27}{3}$ 9  $x = t$ , y *t*  $=t, y = ^{+}$ . Приняти *t* від -5 до 5 з кроком 0,3.

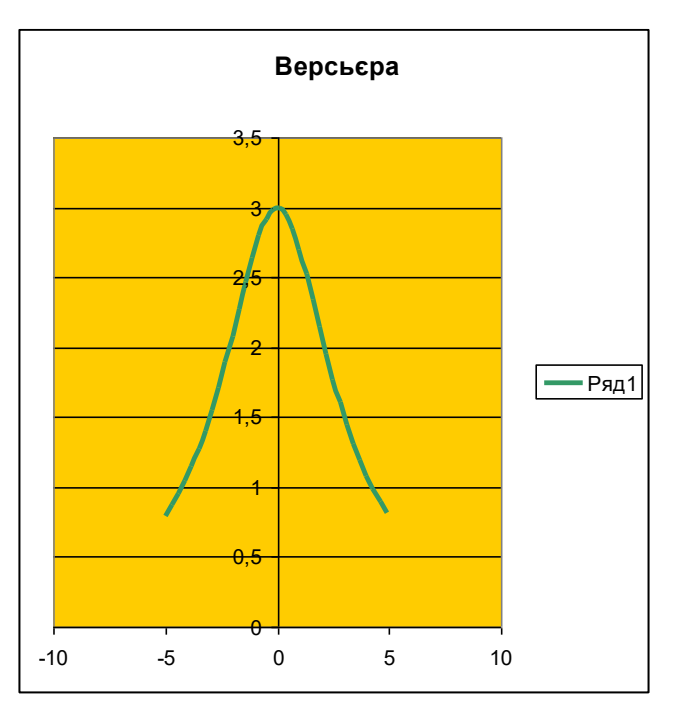

Рисунок 3.4 Версьєру

37. Побудуємо графік функції Лемніскату Бернулі.  $x = 8\cos(2\varphi)\cos(\varphi)$ ,  $y = 8\cos(2\varphi)\sin(\varphi)$ . Візьмемо  $\varphi_i$  з діапазону від -3 до 0 з кроком 0,1.

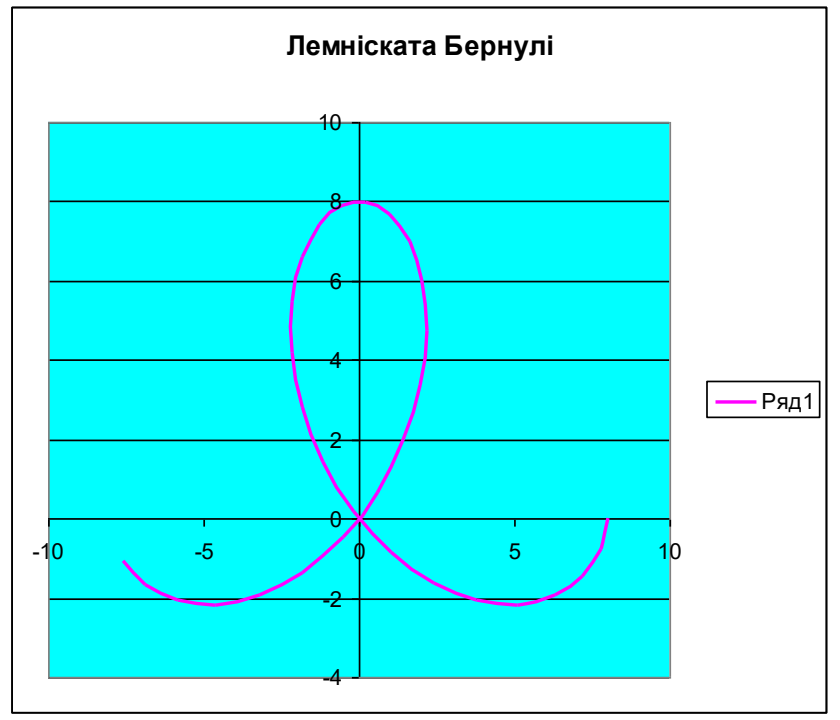

Рисунок 3.5 Лемніската Бернулі

38. Побудуємо графік функції Равлик Паскаля.  $x = (10\cos(\varphi) + 2)\cos(\varphi), y = (10\cos(\varphi) + 2)\sin(\varphi)$ .  $\varphi_i$  від -2 до 4,3 з кроком 0,1.

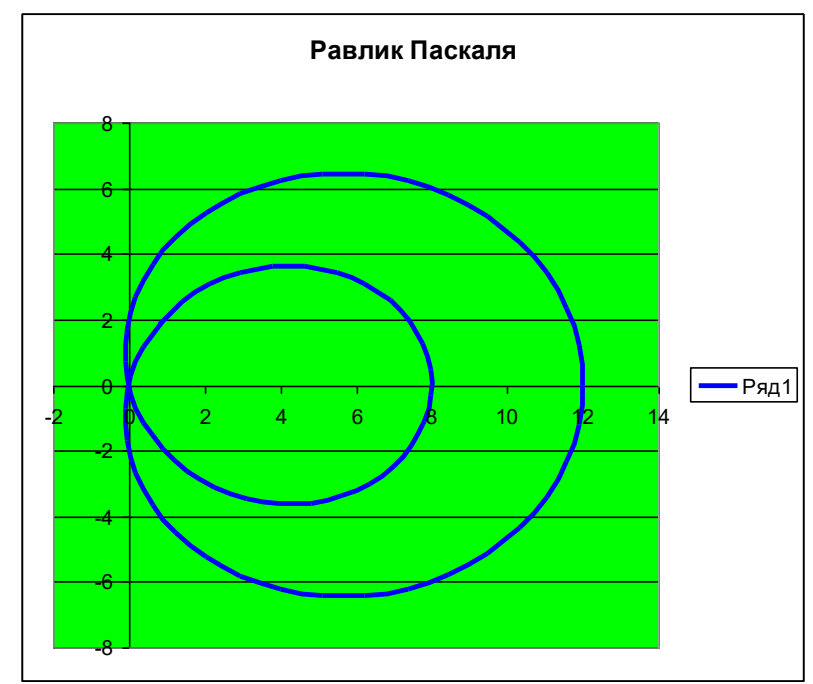

Рисунок 3.6 Равлик Паскаля

**Астроїда** -4 -3 -2 -1  $\,\theta$ 1 2 ვ 4 -4,000 -2,000 0,000 2,000 4,000 Ряд1

Рисунок 3.7 Астроїду

40. Побудуємо графік функції Поверхня:  $z = x^2 \sin(x) - 2y^3$ 

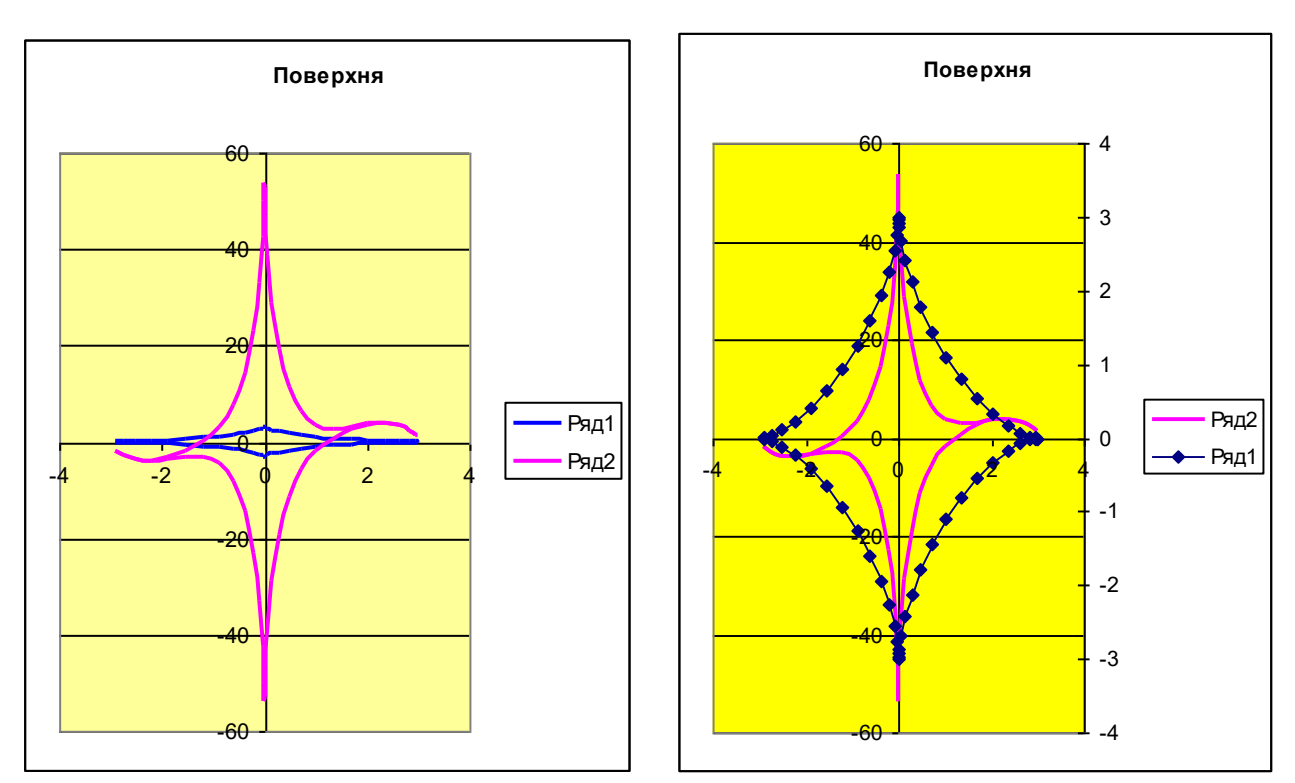

Рисунок 3.8 Поверхня

39. Побудуємо Астроїду: <sup>3</sup> <sup>3</sup> *<sup>x</sup> <sup>t</sup> <sup>y</sup> <sup>t</sup>* 3cos ( ), 3sin ( ) . Примемо t от -3 до 3 з кроком 0,1.

# **Лабораторна робота № 4 РОБОТА З ЕЛЕКТРОННОЮ ТАБЛИЦЕЮ ЯК З БАЗОЮ ДАНИХ. СОРТУВАННЯ І ФІЛЬТРУВАННЯ ДАНИХ**

### **Мета роботи:**

1) використання електронної таблиці як бази даних.

2) навчитися здійснювати пошук інформації в базі даних по різним критеріям.

3) навчитися робити сортування інформації.

**ЗАВДАННЯ 1.** Заповнити таблицю, що містить інформацію про планети сонячної системи згідно таблиці і зберегти її під ім'ям вd.xls.

|                | $\mathbf{A}$ | B                        | $\mathbf C$     | D       | E       | F              |  |  |  |  |
|----------------|--------------|--------------------------|-----------------|---------|---------|----------------|--|--|--|--|
| $\mathbf{1}$   |              | Планети сонячної системи |                 |         |         |                |  |  |  |  |
| $\overline{2}$ | Планета      | Період                   | <b>Відстань</b> | Діаметр | Maca    | Супутники      |  |  |  |  |
| 3              | Сонце        | 0                        | $\overline{0}$  | 13929   | 2000000 | 0              |  |  |  |  |
| $\overline{4}$ | Меркурій     | 0.241                    | 58              | 4.9     | 0.32    | 0              |  |  |  |  |
| 5              | Венера       | 0.615                    | 108             | 12.1    | 4.86    | 0              |  |  |  |  |
| 6              | Земля        | 1                        | 150             | 12.8    | 6       |                |  |  |  |  |
| $\overline{7}$ | Mapc         | 1.881                    | 288             | 6.8     | 0.61    | $\overline{2}$ |  |  |  |  |
| 8              | Юпітер       | 11.86                    | 778             | 142.6   | 1906.98 | 16             |  |  |  |  |
| 9              | Сатурн       | 29.46                    | 1426            | 120.2   | 570.9   | 17             |  |  |  |  |
| 10             | Уран         | 84.01                    | 2869            | 49      | 87.24   | 14             |  |  |  |  |
| 11             | Нептун       | 164.8                    | 4496            | 50.2    | 103.38  | $\overline{2}$ |  |  |  |  |
| 12             | Плутон       | 247.7                    | 5900            | 2.8     | 0.1     |                |  |  |  |  |

Таблиця 4.1 Інформація про планети сонячної системи

*Одиниці виміру, що використаються в таблиці: Період звертання по орбіті - в земних роках, Середня відстань від Сонця - в млн. км, Екваторіальний діаметр - в тис. км, Маса - \* 1024 кг.*

### **Основні поняття баз даних**

Область таблиці A2: F12 можна розглядати як базу даних. Стовпці A, B, C, D, E, F цієї таблиці називаються полями, а рядки з 3 по 12 - записами. Область A2: F12 містить імена полів.

Існують обмеження, які накладуються на структуру бази даних:

- перший ряд бази даних повинен містити імена полів , що неповторюються
- інші ряди бази даних повинні містити записи, що не є порожніми рядами;
- інформація по полям ( стовбчикам ) повинна бути однорідною тобто тільки шрифти або тільки текст.

Основна робота з будь-якої бази даних полягає в пошуку інформації по певним критеріям. З збільшенням кількості записів пошук інформації ускладнюється. EXCEL дозволяє спростити цей процес шляхом **фільтрації** даних.

### **ФІЛЬТРУВАННЯ ДАНИХ**

Команди ДАННЫЕ, ФИЛЬТР дозволяє виділяти (фільтрувати) потрібні записи. Фільтрування можливе як через автоматичний фільтр-автофільтр, так і через ручний - посилений.

### **АВТОФИЛЬТР**

При використанні автофільтра необхідно перемістити курсор в область, яка містить базу даних, або виділити її. Після цього потрібне виконати команди ДАННЫЕ  $\Rightarrow$  ФИЛЬТР  $\Rightarrow$  АВТОФИЛЬТР. На іменах полів з'являться кнопки з зображенням стрілок вниз. Натискаючи на кнопки, можна задати критерії **фільтрування**. В підміню, що з'являються пункт **ВСЕ** відключає фільтрування, а пункт **НАСТРОЙКА** викликає діалогове вікно, в якому можна встановити параметри фільтрування. Для одного поля можуть бути задані дві умови водночас, зв'язані логічним **І** або **АБО**.

**ЗАВДАННЯ 2.** З використанням АВТОФІЛЬТРА здійснити пошук планет, які починаються на літеру С або літеру Ю з масою менш 600\*1024. 2.1 Виконати команди ДАННЫЕ ⇒ФИЛЬТР⇒На полях з'явилися кнопки. 2.2 Натисніть на кнопку в поле ПЛАНЕТА. Виберіть пункт НАСТРОЙКА.

29

2.3 В діалоговому вікні задайте критерію згідно **завдання 2** і натисніть кнопку ОК.

**Перевірте!** В базі даних залишилися планети Сонце, Юпітер, Сатурн.

2.4 Натисніть на кнопку в поле МАСА. Виберіть пункт НАСТРОЙКА.

2.5 В діалоговому вікні задайте критерій: Маса < 600.

**Перевірте!** В базі даних залишився тільки Сатурн.

2.6 Виконати команди меню ДАНІ, ФІЛЬТР, ПОКАЗАТИ ВСЕ.

**ЗАВДАННЯ 3**. З використанням АВТОФІЛЬТРА виконати самостійно:

- здійснити пошук планет, у яких екваторіальний діаметр менш 50 тис. км. і масу менш 4\*1024 кг. (Меркурий, Марс, Плутон)

- здійснити пошук планет, які знаходяться від сонця на відстані не менше 100 млн. км., і мають масу в діапазоні від 3\*1024 до 500\*1024 кг., а також не більш 2 супутників (Венера, Земля, Нептун)

# **ПОСИЛЕНИЙ ФІЛЬТР**

При використанні **Посиленого фільтру** необхідно спочатку опреділити (створити) три області:

 **Інтервал списку** - область бази даних (А 2: F 12);

**Інтервал критеріїв** - область, де задаються критерії фільтрування (А14: F15);

 **Інтервал витягу** - область, в якій будуть з'являтися результати фільтрування (А 17: F 21);

Імена полів в усіх інтервалах повинні **точно співпадати**.

Для виконання дій по фільтруванню необхідно скористуватися командами меню **Данные, Фильтр, Расширенный фильтр.** В діалоговому вікні необхідно вказати координати інтервалів.

Якщо необхідно одержувати результати фільтрування в інтервалі витягу потрібно вибрати - **копіювати на інше місце**.

**ЗАВДАННЯ 4** з періодом звертання більш 10 земних років і кількістю супутників не менше 2.

4.1. Створіть інтервал критеріїв і інтервал витягу (див. таблицю № 1)

- 4.2. Запишіть критерії пошуку в інтервал критеріїв.
- 4.3. Помістити курсор в область бази даних.
- 4.4 Виконання команди Дані, Фільтр, Посилений фільтр.
- 4.5 Встановити Копіювати на інше місце.
- 4.6 Перевірте правильність завдання інтервалів. Натисніть кнопку ОК.

**Перевірте!** Повинні бути знайдені планети Юпітер, Сатурн, Уран, Нептун.

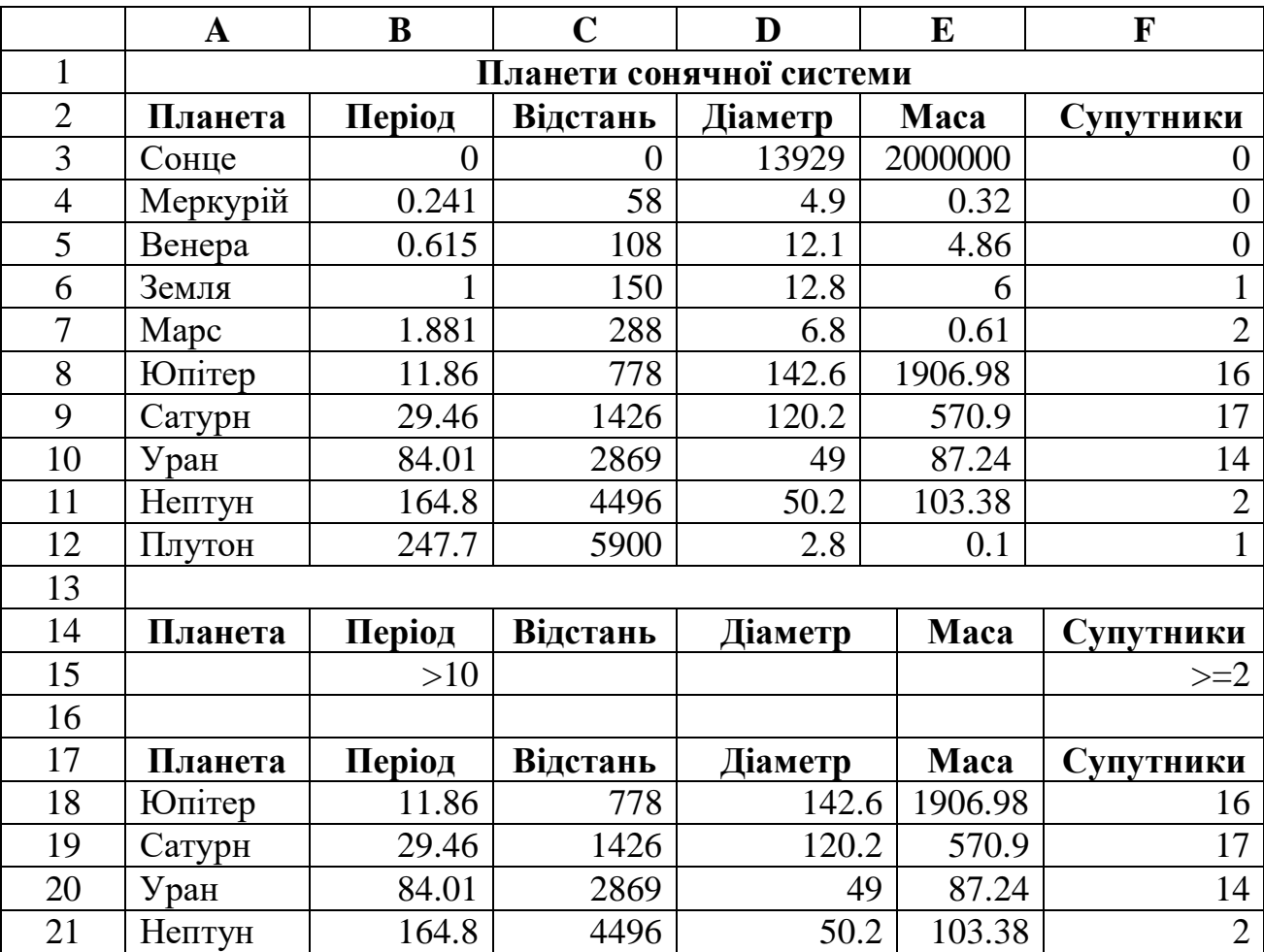

Таблиця № 4.1 **.** Пошук планет з використанням посиленого фільтру

**Завдання 5.** З використанням Посиленого фільтру самостійно:

5.1 Знайдіть планети, в яких період звертання більш 2 світлових років і екваторіальний діаметр менш 50 тис. км (відповідь: Уран, Плутон);

5.2 Здійснити пошук планет, які знаходяться від Сонця на відстані більш 1000 млн. км., а також мають більш 1 супутника (відповідь: Сатурн, Уран, Нептун).

### **СОРТУВАННЯ ДАНИХ**

Команда ДАНЫЕ ⇒ СОРТИРОВКА дозволяють упорядковувати (сортувати) базу даних. Для виконання сортування необхідно виділити область бази даних або помістити в неї курсор, а після цього виконати команду Даные Сортировка. При цьому з'явитися діалогове вікно. Потрібно встановити для рядка міток стовбчиків і вибрати назву поля, по якому потрібне проводити сортування. Крім того необхідно вказати засіб сортування: по зростанню або по зменшенню і натиснути кнопку ОК.

Після означених дій база буде упорядкована. Символьні поля упорядковані в алфавітному порядку.

**Завдання 6**. Відсортуйте дані в таблиці в порядку зменшення кількості супутників.

**Завдання 7.** Відсортуйте дані в таблиці в алфавітному порядку назв планет.

**Завдання 8.** Відсортуйте дані в порядку збільшення їхньої відстані від Сонця.

**Завдання 9**. Збережіть результат роботи.

**Завдання 10.** Завершити роботу з Excel

**Завдання 11.** Здати звіт про лабораторну роботу (мета, хід роботи, результат, висновки)

# **Лабораторна робота № 5 СТВОРЕННЯ ТА ВИКОРИСТАННЯ ЗВЕДЕНИХ ТАБЛИЦЬ**

**Мета**: Навчитися використовувати електронні таблиці для автоматизації розрахунків; закріпити придбані навички з заповнення, форматування таблиць, а також створювати та працювати зі зведеними таблицями.

#### **Теоретичні відомості**

Excel надає можливість для аналізу таблиць. Сортування таблиць перебудовує дані, дозволяючи розглядати їх із різноманітних точок зору. Зведена таблиця - це ще один інструмент, що дозволяє витягати зміст із великих таблиць. При створені зведеної таблиці за допомогою майстра можливо задати потрібні поля, організацію таблиці, а також тип виконуваних обчислень. Після побудови таблиці, можливо змінити її розташування для перегляду даних. Підводячи результати, сортуючи і фільтруючи зведені таблиці, швидко знаходять відповіді, заховані серед великої кількості цифр. Скільки комп'ютерів продала компанія в січні? По якій ціні? Хто купив? Якими партіями?

Зведені таблиці дозволяють відповісти на всі питання відразу.

Зведені таблиці – інструмент для підготування звітів або побудови діаграм.

Для створення зведеної таблиці скористуємося "Мастер сводных таблиц" із меню "Данные".

Перед побудовою зведеної таблиці видалите з вашої таблиці підсумкові значення, скасуєте фільтрацію. Зведені таблиці самі фільтрують дані і не можуть бути створені на базі списку, у якому підведені результати.

### **Завдання 1.**

Обчислити на яку суму замовлення, які товари і в які місяці були придбані згідно таблиці №1

# **Хід роботи**

# 1.Побудуйте таблицю за такими даними.

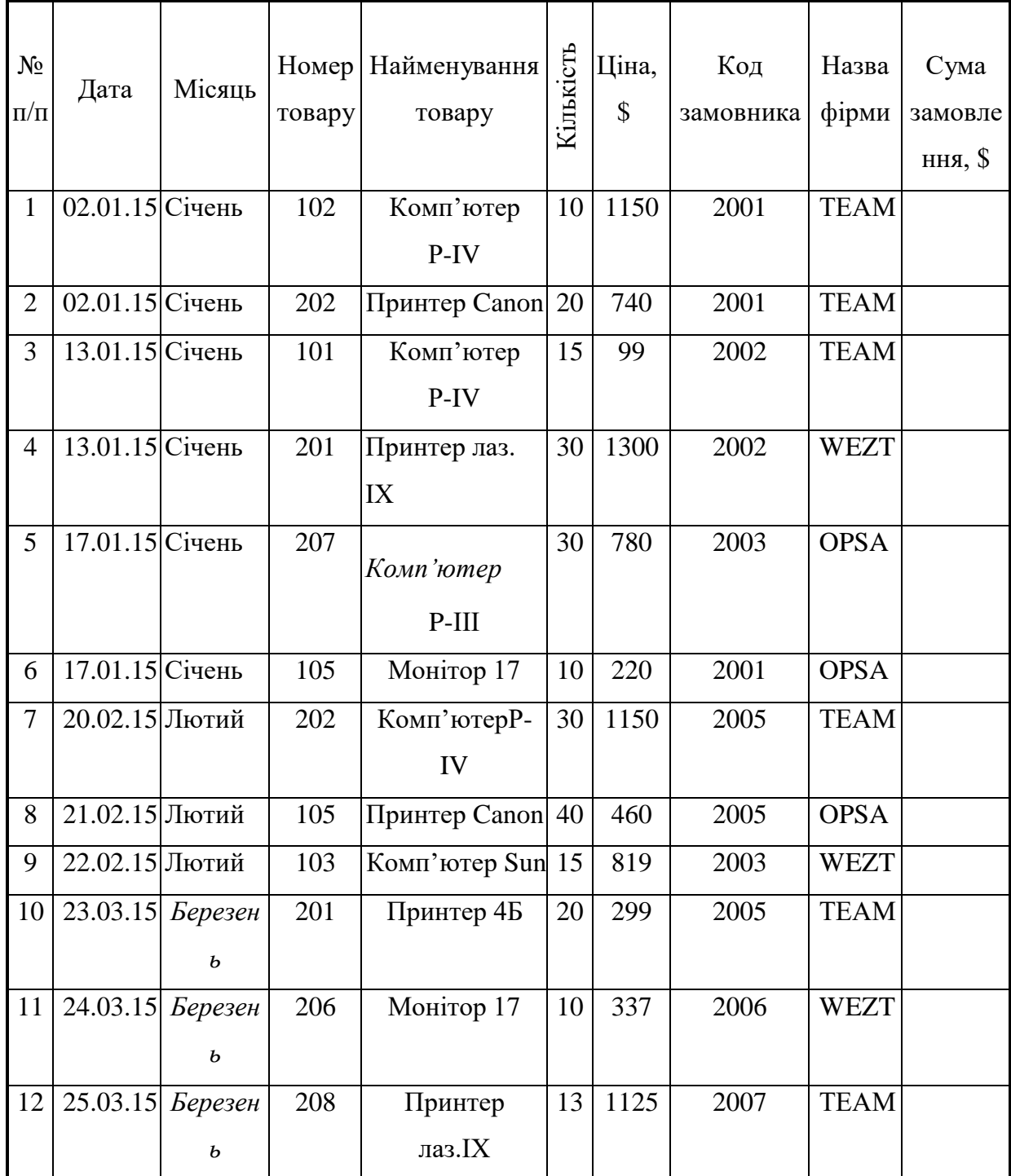

# Таблиця 5.1 - Вихідні дані

2. Перейдіть на нову сторінку, де буде виконана зведена таблиця. Викликайте команду "Данные - Сводная таблица". З'явиться діалогове вікно "Мастер сводных таблиц" крок 1 із 3, у якому треба задати 2 режими - "в списке или базе данных Microsoft Excel" та режим –"сводная таблица."

- 3. Клацніть на кнопці "Далее", перейдіть до кроку 2. На цьому етапі треба вказати діапазон, який охоплює початкові данні.
- 4. Знову клацніть на кнопці "Далее". На 3 кроці виберіть кнопку **Макет.** У вікні, що відкриється, зліва розташовані порожні області, справа — кнопки, що вказують поля списку. ( рис. 5.1).

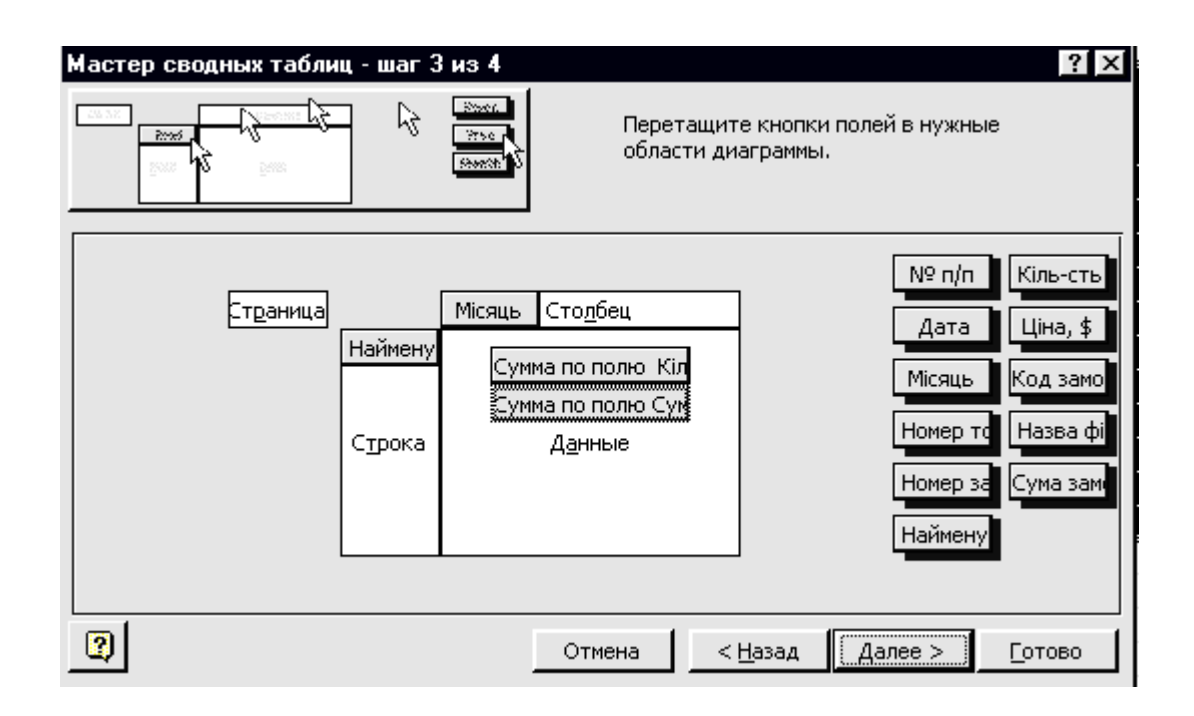

Рис.5.1- Вікно діалогу "Мастер сводных таблиц: шаг 3 из 3 "

- 5. За допомогою миші треба перемістити кнопки і розташувати їх у потрібній області. Розташуйте імена місяців по колонках, найменування товару - по рядках. Суму замовлення розташуйте в області "Данные". Ми тим самим задаємо умови побудови зведеної таблиці.
- 6. Потім потрібно натиснути кнопку **ОК,** а потім **Готово**.

Після виконання перерахованих вище дій ми отримаємо зведену таблицю, в якій маємо інформацію про те, на яку суму, які товари і в які місяці отримані.

7. Виконавши аналогічні дії, що містяться в п. 4, 5, 6 створіть зведену таблицю кількості проданих товарів по місяцях. Для цього перенести поле "Місяць" на колонку, поле "Найменування" на рядок, поля "Кількість товара" та "Сума замовлення" на поле "Данные" отримаємо зведену таблицю з новими необхідними значеннями.

### **Завдання 2**

На основі списку продаж комп'ютерів за місяць створіть наступні зведені таблиці:

- 1. Загальну кількість проданих комп'ютерів кожного типу.
- 2. Загальну кількість проданих комп'ютерів кожного типу, придбаних відповідним покупцем.
- 3. Загальну кількість проданих комп'ютерів кожного типу, придбаних на певну дату відповідним покупцем.
- 4. Загальну суму, отриману від продажу певного типу комп'ютерів.
- 5. Загальну суму, отриману від продажу певного типу комп'ютерів на відповідну дату.
- 6. Загальну суму, отриману від продажу певного типу комп'ютерів на відповідну дату кожним покупцем.
- 7. Максимальне значення суми від продажу кожного типу комп'ютерів на відповідну дату.

| $N_2$          | Тип        | Код       | Дата     | Кількість      | Ціна | Сума до |
|----------------|------------|-----------|----------|----------------|------|---------|
|                | комп'ютера | замовника | продажу  |                |      | виплати |
|                | Apple      | 1057      | 02.02.15 | $\overline{2}$ | 850  |         |
| $\overline{2}$ | <b>Nec</b> | 1145      | 03.02.15 | 3              | 940  |         |
| 3              | $P - IV$   | 1057      | 03.02.15 | 5              | 780  |         |
| $\overline{4}$ | Sun Micr.  | 1145      | 05.02.15 | 4              | 1100 |         |
| 5              | Sun Micr.  | 1057      | 06.02.15 |                | 1100 |         |

Таблиця 5.2 - Список продаж комп'ютерів за лютий місяць

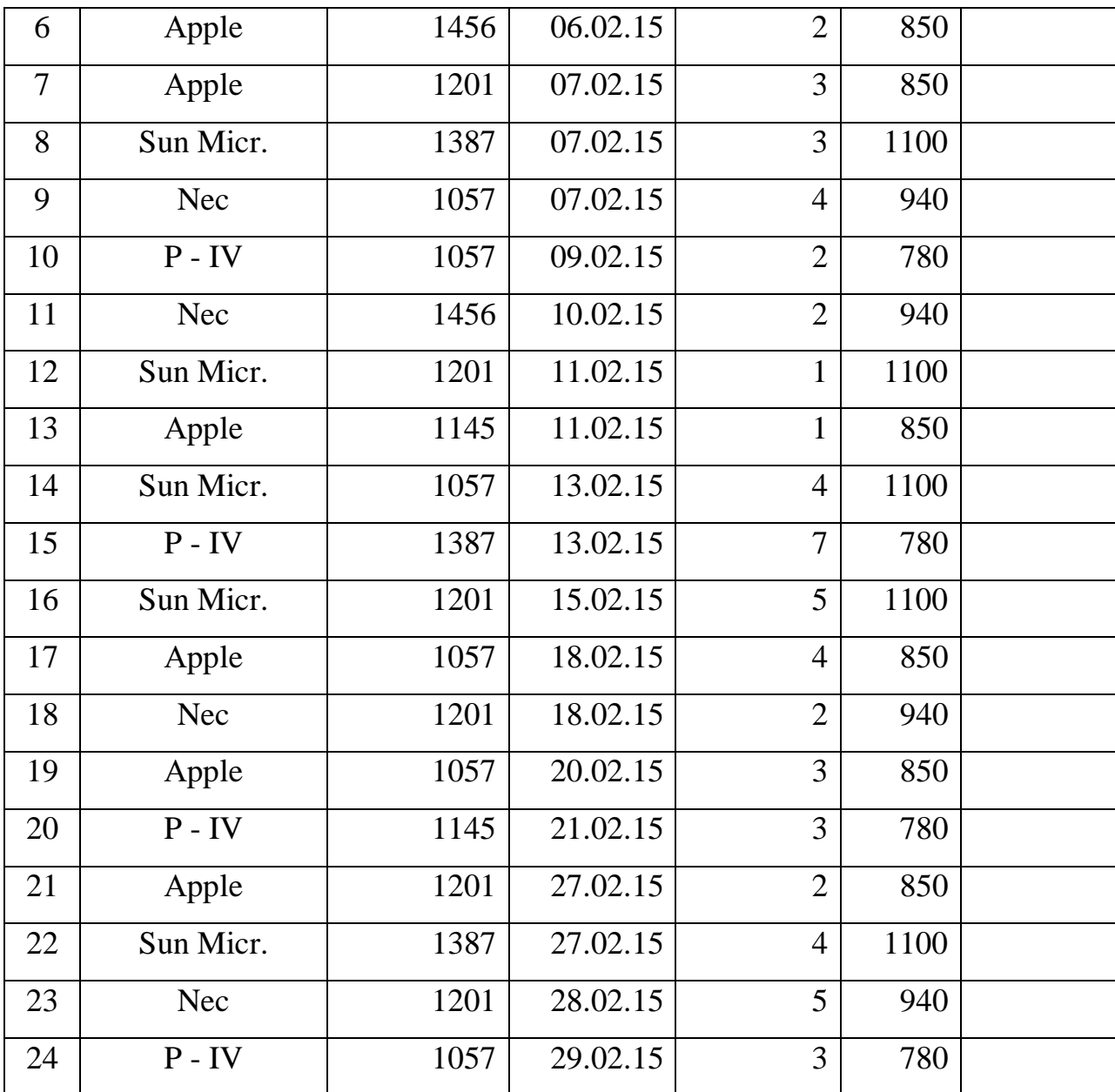

# **Лабораторна робота № 6 СТВОРЕННЯ ЕЛЕКТРОННОЇ АНКЕТИ СТУДЕНТА З ВИКОРИСТАННЯМ ЕЛЕМЕНТІВ УПРАВЛІННЯ**

### **Хід роботи**

### 1.Завантажити додаток Excel.

2. Командами головного меню "Вид/Панелі інструментів" активізувати панель "Форми", за допомогою якої підготувати власну електронну анкету згідно представленого нижче зразка (рис.1).

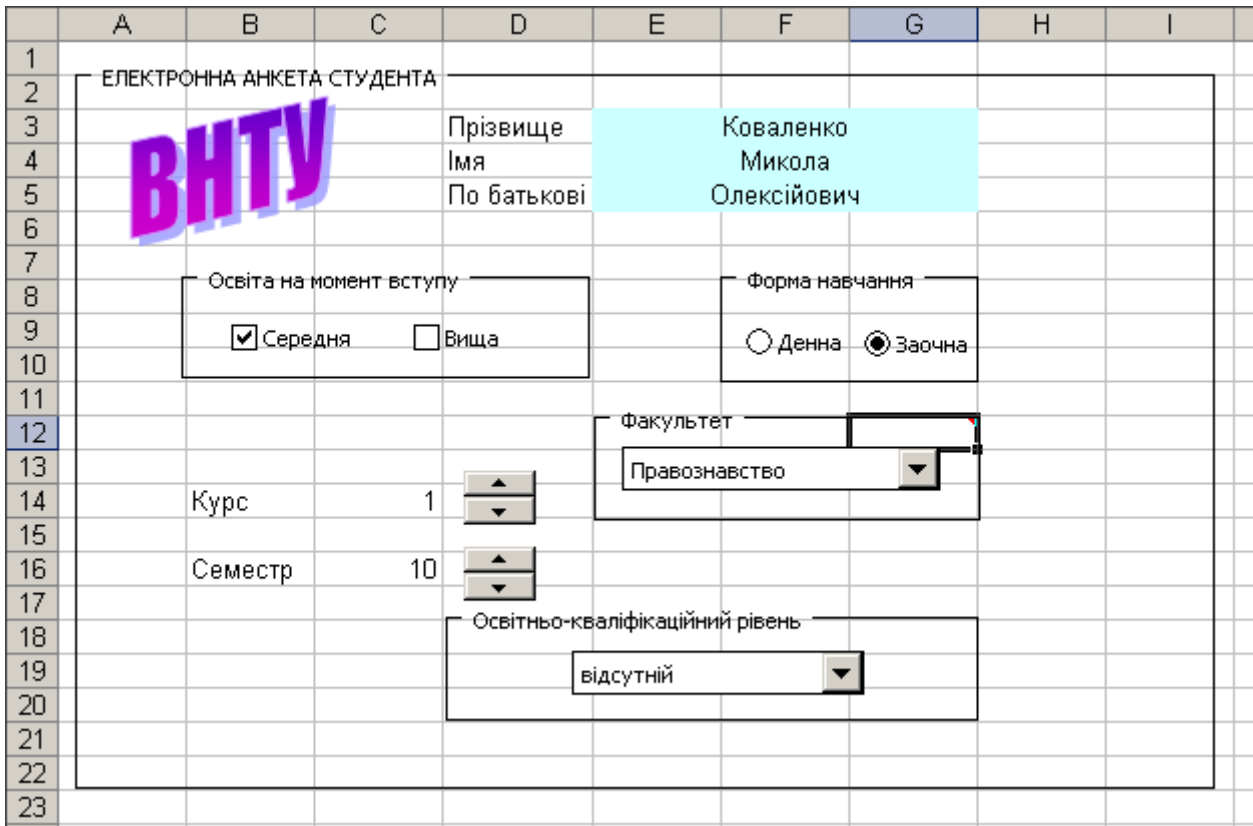

Рисунок 6.1 - Зразок електронної форми студента

3. Для побудови електронної анкети потрібно виконати такі дії:

-натиснути на панелі "Форми" кнопку "Рамка" і курсором миші встановити рамку у діапазоні клітинок A2:I22.

Через контекстне меню виконати команду "Змінити текст" і ввести з

клавіатури текст: "ЕЛЕКТРОННА АНКЕТА СТУДЕНТА";

- активізувати панель "Малювання" і за допомогою кнопки "Додати об'єкт WordArt" створити абревіатуру "ВНТУ". Розмістити курсором миші абревіатуру університеу з графічним спецефектом на електронній анкеті;

- ввести в діапазон клітинок D3:D5 текст відповідно "Прізвище", "Ім'я", "По батькові". Виділити курсором миші діапазон клітинок E3:G3 і об'єднати кнопкою "Об'єднати та розмістити по центру", яка знаходиться на панелі "Форматування". Аналогічно об'єднати діапазон клітинок E4:G4 та E5:G5. Виділити діапазон клітинок E3:G5 та залити прийнятним кольором;

- ввести з клавіатури власні дані в об'єднані клітинки;

- в діапазон клітинок B8:D10 встановити рамку з текстом: "Освіта на момент вступу". На панелі "Форми" натиснути кнопку "Прапорець" і встановити її двічі в рамку (рис.1). Виділити прапорець курсором і через контекстне меню змінити текст відповідно на "Середня" та "Вища". Тепер при клацанні курсором у відповідному віконці буде з'являтися прапорець;

- в діапазоні клітинок F8:G10 встановити рамку з текстом "Форма навчання". На панелі "Форми" натиснути кнопку "Перемикач" і встановити його двічі в рамку. Виділити перемикач курсором і через контекстне меню змінити текст відповідно на "Денна" та "Заочна";

- ввести у відповідні клітинки список назв факультетів та рівня кваліфікації, саме: в клітинку J15 - міжнародних економічних відносин, J16 - правознавства, J17 - економіки і менеджменту, J18 - відсутній, J19 - відсутній, J20 - відсутній, J21 - бакалавр, J22 - спеціаліст або магістр;

- встановити рамку з текстом "Факультет" в діапазон клітинок E12:G14. Натиснути на панелі "Форми" кнопку "Поле із списком" і розмістити його по центру рамки. Встановити курсор миші на поле зі списком і через контекстне меню перейти в режим "Формат об'єкта" та активізувати закладку "Елемент управління" (рис.6.2).

39

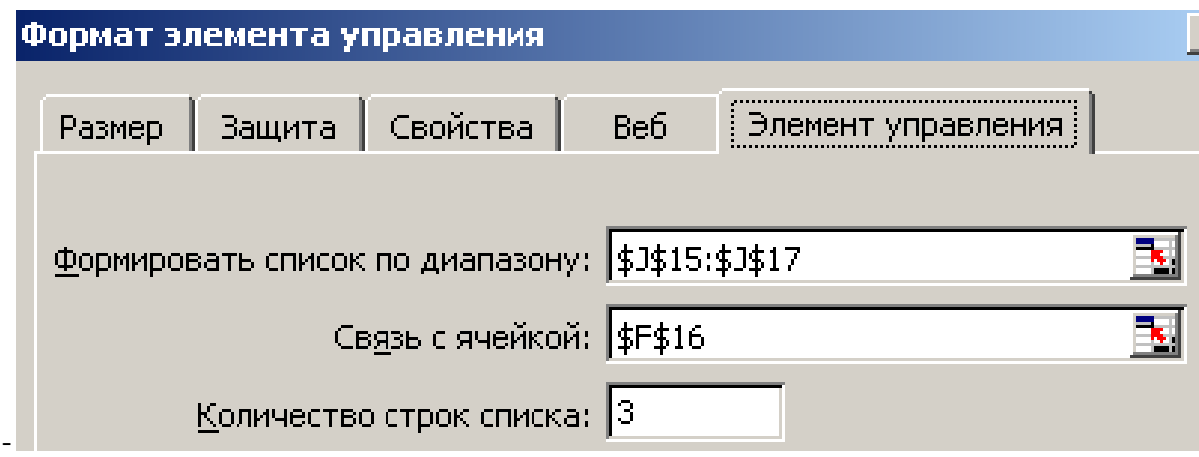

Рисунок 6.2 - Закладка "Елемент управління"

За допомогою кнопок "Посилання" сформувати курсором список факультетів (діапазон клітинок J15:J17), а також встановити розміщення результату (тобто порядкового номеру за списком) в клітинку F16. (Щоб заховати перелік факультетів і порядковий номер, потрібно у подальшому встановити для діапазону клітинок J15:J17 і клітинки F16 білий колір шрифту). Встановити кількість рядків у списку, яка дорівнює 3. Натиснути кнопку "ОК". Тепер можна розкривати (натисненням кнопки списку курсором) список факультетів і необхідний з них встановлювати;

- встановити курсор у клітинку G12 і сформувати примітку з текстом: "Факультет вибирається із списку, що розкривається";

- встановити рамку з текстом "Освітньо-кваліфікаційний рівень" в діапазон клітинок D18:G20. Натиснути на панелі "Форми" кнопку "Поле зі списком" і розмістити її всередині рамки. Через контекстне меню перейти в режим "Формат об'єкта" і на закладку "Елемент управління". Через кнопку "Посилання" сформувати курсором список по діапазону J18:J22. Встановити розміщення результату (тобто порядкового номеру за списком) в клітинку С14. Встановити кількість рядків у списку, яка дорівнює 5. Натиснути кнопку "ОК". Тепер можна розкривати (натисненням кнопки списку курсором) список кваліфікаційних рівнів і необхідний з них встановлювати. Виділити діапазон клітинок J18:J22 і встановити білий колір шрифту, щоб сховати список;

- в клітинки В14 і В16 ввести відповідно текст "Курс" та "Семестр". На панелі "Форми" натиснути кнопку "Лічильник" і встановити її в клітинці D14 (рис.1). Через контекстне меню перейти в режим "Формат об'єкта" та на закладку "Елемент управління". У вікні "Поточне значення" встановити 1, "Мінімальне значення" - 1, "Максимальне значення" - 5, "Крок зміни" -1. Через кнопку "Посилання" встановити розміщення результату в клітинці С14. Натиснути кнопку "ОК". Тепер при натисканні кнопки лічильника буде змінюватися курс навчання, а з ним і освітньо- кваліфікаційний рівень, який здобувається студентом;

- на панелі "Форми" натиснути кнопку "Лічильник" і встановити її в клітинці D16 (рис.1). Через контекстне меню перейти в режим "Формат об'єкта" та на закладку "Елемент управління". У вікні "Поточне значення" встановити 1, "Мінімальне значення" - 1, "Максимальне значення" - 10, "Крок зміни" - 1. Через кнопку "Посилання" встановити розміщення результату в клітинці С16. Натиснути кнопку "ОК". Тепер при натисканні кнопки лічильника буде змінюватися порядковий номер семестру.

4. Встановити на електронній анкеті особисту інформацію.

-

5. Зберегти файл у власній папці з іменем "Електронна анкета" та завершити роботу з табличним процесором командами головного меню "Файл /Вихід".

# **Лабораторна робота № 7** ВИКОРИСТАННЯ СТАТИСТИЧНОЇ ФУНКЦІЇ "ЧАСТОТА( )" ПРИ **ТЕСТУВАННІ СТУДЕНТІВ**

Умова роботи: Студенти відповіли на питання по чотирьох тестах: №1, №2, №3, №4 і набрали відповідні бали (у відсотках). Крім того, отримали оцінки по іспитам з чотирьох дисциплін. За допомогою статистичної функції "ЧАСТОТА()" підрахувати кількість студентів по заданим інтервалам тестування, а також кількість отриманих оцінок по кожній дисципліні. Побудувати гістограму розподілу кількості отриманих студентами оцінок.

### **Хід роботи**

1.Завантажити додаток Excel.

2.За допомогою контекстного меню перейменувати робочі аркуші відповідно "Лист1" на "Тести", а "Лист2" на "Іспити".

3. Побудувати на робочому аркуші "Тести" таблицю з переліком студентів та відсотками набраних балів по тестам. Крім того, поруч побудувати таблицю, де буде розраховуватися кількість студентів за тестами (рис.7.1).

4. Підготувати функцію обчислення кількості студентів за тестом №1. Для цього потрібно встановити курсор в клітинку Н4, натиснути кнопку "Вставка функції" (f<sub>x</sub>), виділити курсором категорію "Статистичні", функцію "Частота" та натиснути кнопку "ОК". З'явиться діалогове вікно "Аргументи функції". Далі за допомогою кнопок "Посилання" сформувати у полі "Массив данньіх" і "Массив интервалов" діапазони клітинок відповідно В4:В19 та G4:G14. Натиснути кнопку "ОК". В клітинці Н4 буде сформована функція =ЧАСТОТА(B4:B19;G4:G14) і результат обчислення "3". Це означає, що три студенти набрали бали, які попали в інтервал 96-100%.

5. За допомогою клавіші F2 відредагувати дану функцію на =ЧАСТО-ТА(B\$4:B\$19;G4:G\$14) і скопіювати в діапазон клітинок Н5:Н14. В результаті буде обчислена кількість студентів за всіма визначеними інтервалами

тестування: 0-10, 11-30, 3140, 41-45, 46-50, 51-60, 61-70, 71-80, 81-90, 91-95. Аналогічним чином підготувати функції обчислення кількості студентів за тестами №2, 3, 4 та отримати результати розрахунків (рис 7.1).

|                 | B                       | Ć                     | D    | E    | F | G           | H       |                    | J              | Κ   |
|-----------------|-------------------------|-----------------------|------|------|---|-------------|---------|--------------------|----------------|-----|
| $\mathbf{1}$    | Відсоток набраних балів |                       |      |      |   | Інтервали   |         | Кількість студенті |                | за  |
| 2               |                         | студентами за тестами |      |      |   | результатів | тестами |                    |                |     |
| 3               | Ne 1                    | Ne 2                  | Ne 3 | Ne 4 |   | тестування  | No 1    | Ne 2               | Ne 3           | Ne4 |
| 4               | 83%                     | 69%                   | 76%  | 66%  |   | 100%        | 3       | 2                  | 1              | 0   |
| 5               | 42%                     | 64%                   | 42%  | 68%  |   | 95%         | 1       | 0                  |                | 2   |
| 6               | 86%                     | 81%                   | 85%  | 78%  |   | 90%         | 3       | 3                  | 3              | 1   |
| 7               | 89%                     | 96%                   | 82%  | 91%  |   | 80%         | 0       | 3                  | $\overline{2}$ | 2   |
| 8               | 33%                     | 64%                   | 84%  | 30%  |   | 70%         | 1       | 4                  | 4              | 4   |
| 9               | 100%                    | 85%                   | 94%  | 95%  |   | 60%         | 4       | 3                  | 2              | 3   |
| 10 <sub>1</sub> | 97%                     | 87%                   | 63%  | 10%  |   | 50%         | 0       | 0                  |                | 1   |
| 11              | 52%                     | 78%                   | 21%  | 48%  |   | 45%         | 1       | 0                  |                | 0   |
| 12              | 59%                     | 74%                   | 70%  | 63%  |   | 40%         | 2       | 0                  | 0              | 0   |
| 13              | 57%                     | 52%                   | 66%  | 59%  |   | 30%         | 1       | 0                  | 1              | 1   |
| 14              | 38%                     | 65%                   | 54%  | 9%   |   | 10%         | 0       | 1                  | 0              | 2   |
| 15              | 62%                     | 56%                   | 65%  | 69%  |   |             |         |                    |                |     |
| 16              | 95%                     | 73%                   | 100% | 71%  |   |             |         |                    |                |     |
| 17              | 98%                     | 99%                   | 79%  | 90%  |   |             |         |                    |                |     |
| 18              | 25%                     | 10%                   | 46%  | 58%  |   |             |         |                    |                |     |
| 19              | 52%                     | 53%                   | 53%  | 57%  |   |             |         |                    |                |     |

Рисунок 7.1 – Таблиці розрахунку кількість студентів за тестами

6. Перейти на робочий аркуш "Іспити" і побудувати таблицю з переліком студентів та отриманими оцінками по іспитам. Крім того, поруч побудувати таблицю, де буде розраховуватися кількість оцінок за іспитами або кількість студентів, які отримали відповідні оцінки (рис.4.38).

|                         | A        | B. | c. | D                           | E                                        | F | $\circ$ | н | J                            | ĸ                                        |
|-------------------------|----------|----|----|-----------------------------|------------------------------------------|---|---------|---|------------------------------|------------------------------------------|
|                         |          |    |    |                             |                                          |   | Можливі |   |                              |                                          |
| $\overline{\mathbf{z}}$ | $\Pi$ IE |    |    | Отримані оцінки за іспитами |                                          |   | оцінки  |   | Кількість оцінок за іспитами |                                          |
| з                       |          |    |    |                             | Історія Економіка Статистика Інформатика |   |         |   |                              | Історія Економіка Статистика Інформатика |
| 4                       |          |    | 4  |                             | 4                                        |   |         |   |                              |                                          |
| 5                       |          | 4  | 4  | 4                           |                                          |   |         | o |                              | 8                                        |
| 6                       |          | 4  |    |                             | 4                                        |   |         |   |                              | ñ                                        |
| 7                       |          | 4  | 3  |                             | ο.                                       |   |         |   |                              | n                                        |
| 8                       |          | 3  | 3  |                             | 4                                        |   | ۰O      |   |                              | 0                                        |
| 9                       |          | 2  | 2  |                             | 4                                        |   |         |   |                              |                                          |
| 10                      |          | 3  | 3  | ٩                           | 3                                        |   |         |   |                              |                                          |
| 11                      |          | 3  | 2  |                             | 4                                        |   |         |   |                              |                                          |
| 12                      |          | 3  | 2  |                             | ٩                                        |   |         |   |                              |                                          |
| 13                      |          | 4  | 4  |                             | 4                                        |   |         |   |                              |                                          |
| 14                      |          | 4  | 4  | 3                           | 3                                        |   |         |   |                              |                                          |
| 15                      |          | 5  | 5  |                             | 4                                        |   |         |   |                              |                                          |
| 16                      |          | 3  | 3  | 3                           | 3                                        |   |         |   |                              |                                          |
| 17                      |          | 4  |    |                             | 4                                        |   |         |   |                              |                                          |
| 18                      |          | ς  |    | 3                           |                                          |   |         |   |                              |                                          |
| 19                      |          |    |    |                             |                                          |   |         |   |                              |                                          |

Рисунок 7.2 - Таблиці розрахунку кількості оцінок за іспитами

7. Підготувати функції обчислення кількості оцінок по історії. Для цього потрібно встановити курсор в клітинку Н4, натиснути кнопку "Вставка функції" (f<sub>x</sub>), виділити курсором категорію "Статистичні", функцію "Частота" та натиснути кнопку "ОК". З'явиться діалогове вікно "Аргументи функції".

8. Далі за допомогою кнопок ... Посилання" сформувати у полі "Массив данных" і "Массив интервалов" діапазони клітинок відповідно В4:В19 та G4:G8. Натиснути кнопку "ОК". В клітинці Н4 з'явиться функція =ЧАСТОTA(B4:B19;G4:G8) і результат обчислення "3". Це означає, що студентами отримано три п'ятірки з історії.

9.За допомогою клавіші F2 відредагувати дану функцію на =ЧACTOTA(B\$4:B\$19;G4:G\$8) і скопіювати в діапазон клітинок Н5:Н8. В результаті будуть виконані розрахунки кількості по всім визначеним оцінкам: 5, 4, 3, 2, 1, де 1 - неявка на іспит. Аналогічним чином створити формули обчислення кількості оцінок по іншим дисциплінам і отримати результати розрахунків (рис 2 ).

10. На базі даних розрахунків побудувати гістограму розподілу кількості отриманих студентами оцінок за допомогою майстра діаграм (рис.3). Слід врахувати, що дані знаходяться в діапазоні клітинок Н3:К8, а підписи вісі Х - в

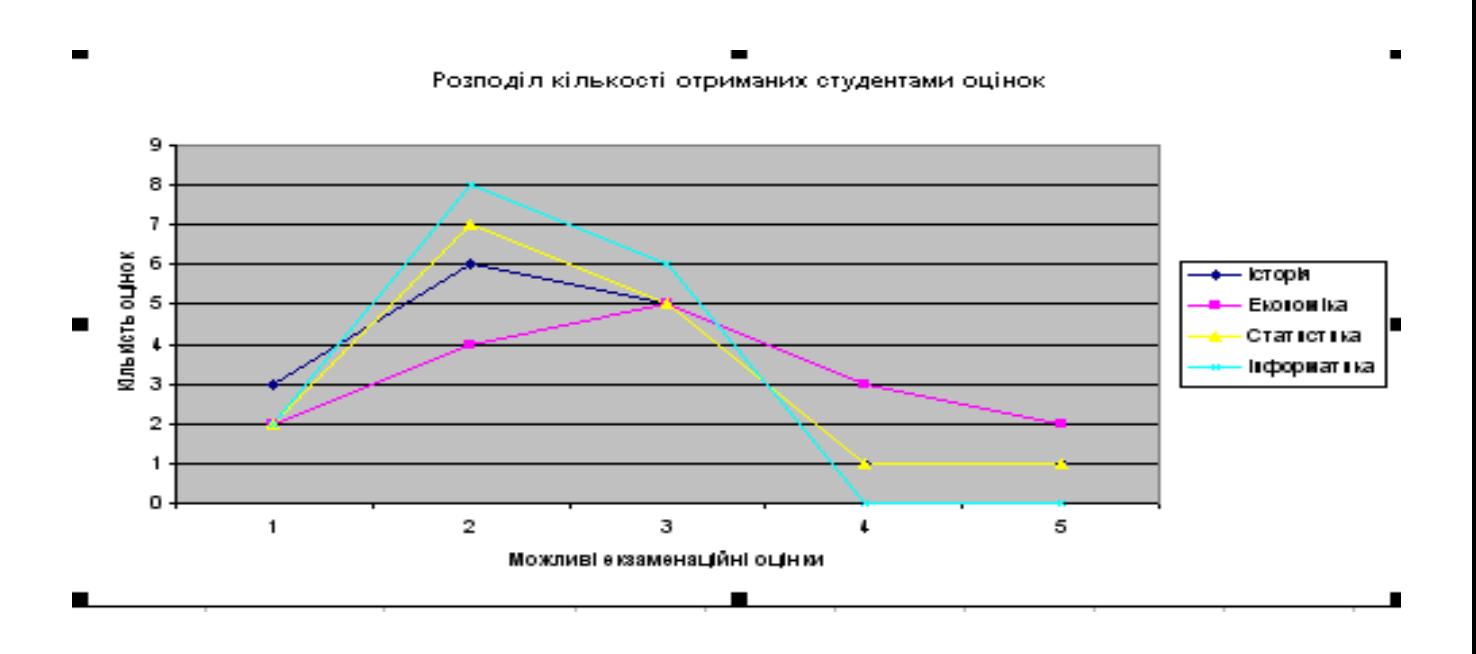

Рисунок 7.3 - Розподіл кількості отриманих студентами оцінок

11. Зберегти файл з розрахунками у власній папці з іменем "Практична робота\_№2".

12. Закінчити роботу з табличним процесором командами "Файл / Вихід".

### **Лабораторна робота № 8**

# **РОЗВ'ЯЗАННЯ ЗАДАЧ ОПТИМІЗАЦІЇ ЗАСОБАМИ EXCEL**

Фірма виготовляє деталі до автомобілів. Будь яка деталь повинна пройти обробку на трьох верстатах, час використання кожного з них становить 16 годин на добу. Умови завдання наведені в таблиці.

Таблиця 8.1 – Вихідні дані

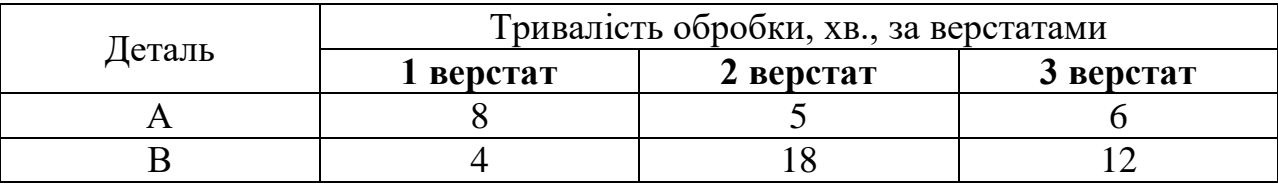

Прибуток від реалізації деталей кожного типу становить відповідно 200 та 300 грн.

#### **Завдання**.

Визначити оптимальні добові обсяги виробництва деталей кожного виду, що максимізують її прибуток.

### **Рішення в Excel.**

Для розв'язування задачі виконаємо наступні дії:

1. Запишемо в клітинку А3 формулу для цільової функції: =200\*C3+300\*D3, а в клітинку В3 – *Цільова функція*

2. В клітинку А4 введемо – *Тривалість обробки деталей на станках*, а в клітинку

В4 - *Час використання верстатів,хвилин*.( 16 годин \* 60 хвилин = 960 хвилин)

3. Запишемо в клітинку А5 формулу для обмеження по першому станку:

### $=8*C3+4*D3$ .

в клітинку А6 формулу для обмеження по другому станку:

### $=5*C3+18*D3$ ,

а в клітинку А46 формулу для обмеження по третьому станку:

#### $=6*C3+12*D3$

4. Запишемо в клітинки С 3:D3 початкові значення змінних. У нашому випадку

позначимо ці значення нульовими. Початкові значення задачі оптимізації наведені на рис.8.1

|   |                                       | Задача оптимізації |          |          |  |  |  |  |  |  |
|---|---------------------------------------|--------------------|----------|----------|--|--|--|--|--|--|
|   |                                       | Варіант 7          |          |          |  |  |  |  |  |  |
| 3 |                                       | Цільова функція    |          |          |  |  |  |  |  |  |
|   | Тривалість обробки                    | Час використання   |          |          |  |  |  |  |  |  |
| 4 | деталей на станках   верстатів,хвилин |                    | Деталь А | Деталь В |  |  |  |  |  |  |
| 5 |                                       | 960                |          |          |  |  |  |  |  |  |
| 6 |                                       | 960                |          |          |  |  |  |  |  |  |
|   |                                       | 960                |          |          |  |  |  |  |  |  |
|   |                                       |                    |          |          |  |  |  |  |  |  |

Рисунок 8.1. Початкові значення задачі оптимізації

5. Виконаємо команду **Сервис \ Поиск решения.** З'явиться вікно діалогу «Поиск решения». У полі введення **Установить целевую ячейку** введіть посилання на клітинку А3, у полі введення **Равной** – максимальному значению, у полі введення **Изменяя ячейки** вкажіть посилання на блок клітинок С3:D3.(рисунок 8.2).

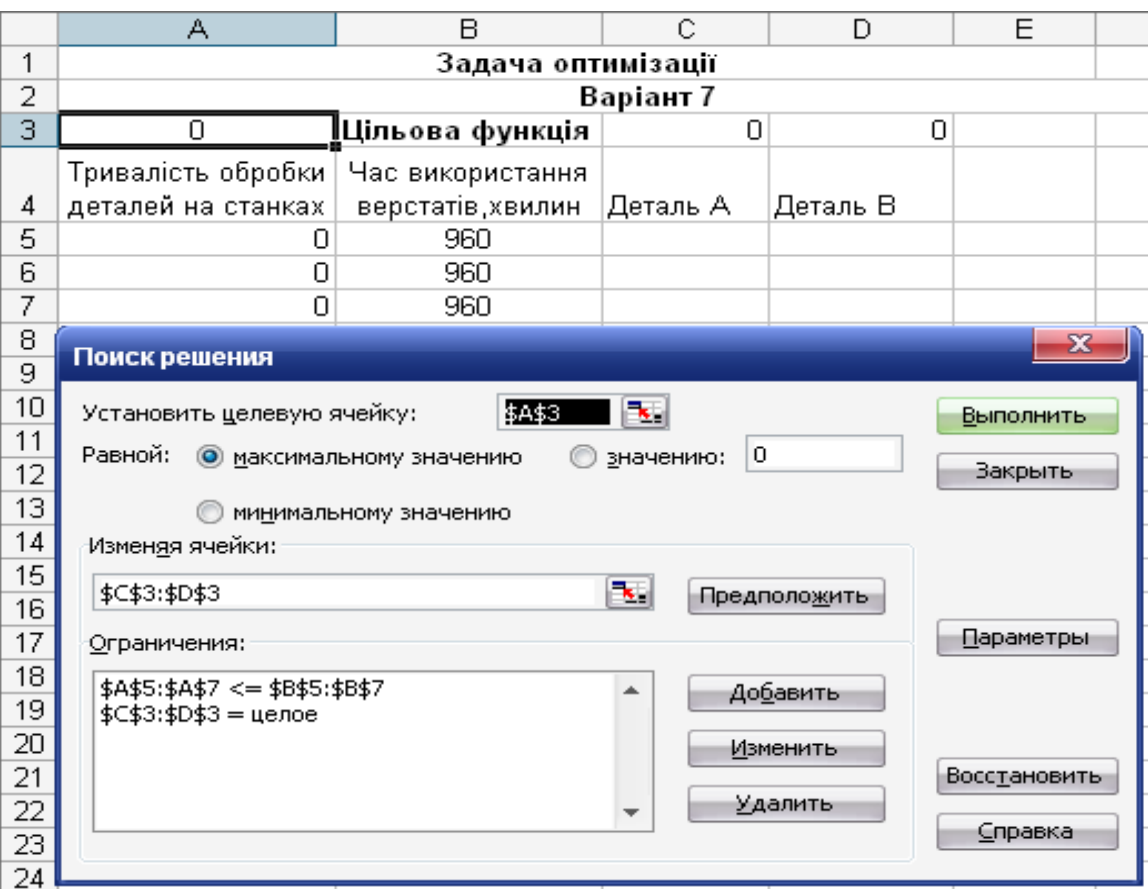

Рисунок 2 Обмеження з цільової функцією задачі оптимізації

6. Починаємо вводити інформацію в поле введення **Ограничения.** Натисніть кнопку **Добавить**. З'явиться вікно діалогу «Добавить ограничения». У поле введення **Ссылка на ячейку** введіть посилання на клітинки А5:А7. У поле введення **Ограничения** введіть посилання на клітинки В5:В7. Для зміни обмеження встановіть на нього курсор і натисніть кнопку **Изменить.**

7. Виберемо кнопку **Добавить**. В полі **Ссылка на ячейку** вкажемо діапазон С3:D3, як умову виберемо **=** целое**.** Це умова не дозволяє виготовляти частки продукції. Клацніть на кнопці ОК.

8.Виберемо кнопку **Выполнить**. Після закінчення розрахунку MS Excel відкриє вікно діалогу «**Результати поиска решения**» (рис.8.3).

|          | А                                                                                    | в                       | С         | D        |  |  |  |  |
|----------|--------------------------------------------------------------------------------------|-------------------------|-----------|----------|--|--|--|--|
| 1        | Задача оптимізації                                                                   |                         |           |          |  |  |  |  |
| 2        |                                                                                      |                         | Варіант 7 |          |  |  |  |  |
| 3        | 28400                                                                                | <u> Цільова функція</u> | 109       | 22       |  |  |  |  |
|          | Тривалість обробки                                                                   | Час використання        |           |          |  |  |  |  |
| 4        | деталей на станках                                                                   | верстатів,хвилин        | Деталь А  | Деталь В |  |  |  |  |
| 5        | 960                                                                                  | 960                     |           |          |  |  |  |  |
| 6        | 941                                                                                  | 960                     |           |          |  |  |  |  |
| 7        | 918                                                                                  | 960                     |           |          |  |  |  |  |
| 8<br>9   | x<br>Результаты поиска решения                                                       |                         |           |          |  |  |  |  |
| 10<br>11 | Решение найдено. Все ограничения и условия<br>оптимальности выполнены.<br>Тип отчета |                         |           |          |  |  |  |  |
| 12       |                                                                                      |                         |           |          |  |  |  |  |
| 13       | Результаты<br>Устойчивость<br>$\circ$<br>Сохранить найденное решение                 |                         |           |          |  |  |  |  |
| 14       | Пределы                                                                              |                         |           |          |  |  |  |  |
| 15       | Восстанов <u>и</u> ть исходные значения                                              |                         |           |          |  |  |  |  |
| 16<br>17 | ок<br>Сохранить сценарий…<br>Отмена<br>Справка                                       |                         |           |          |  |  |  |  |

Рисунок 8..3. Вікно діалогу «**Результати поиска решения**»

9. Виберемо у вікні «**Тип отчета**» значення **Результаты** і натиснемо кнопку **ОК**. Перед тим листом, де записана постановка задачі, буде вставлений лист « **Отчет по результатам** », а на екрані ви побачите відповідь на поставлену задачу.

### **Висновок**

При максимальному прибутку 28400 грн. потрібно виготовити:

Деталі А = 109 штук, Деталі В = 22 штуки.

# **Лабораторна робота № 9**

# **ВИКОРИСТАННЯ СТАТИСТИЧНИХ ФУНКЦІЙ MS EXCEL ДЛЯ РОЗВ'ЯЗУВАННЯ ЗАДАЧ ПРОГНОЗУВАННЯ**

# **Хід роботи**

1. На аркуші 1 вводимо в колонки А і В статистичні дані.

2.Побудуємо графік та визначимо лінійний тип залежності (рис.1)

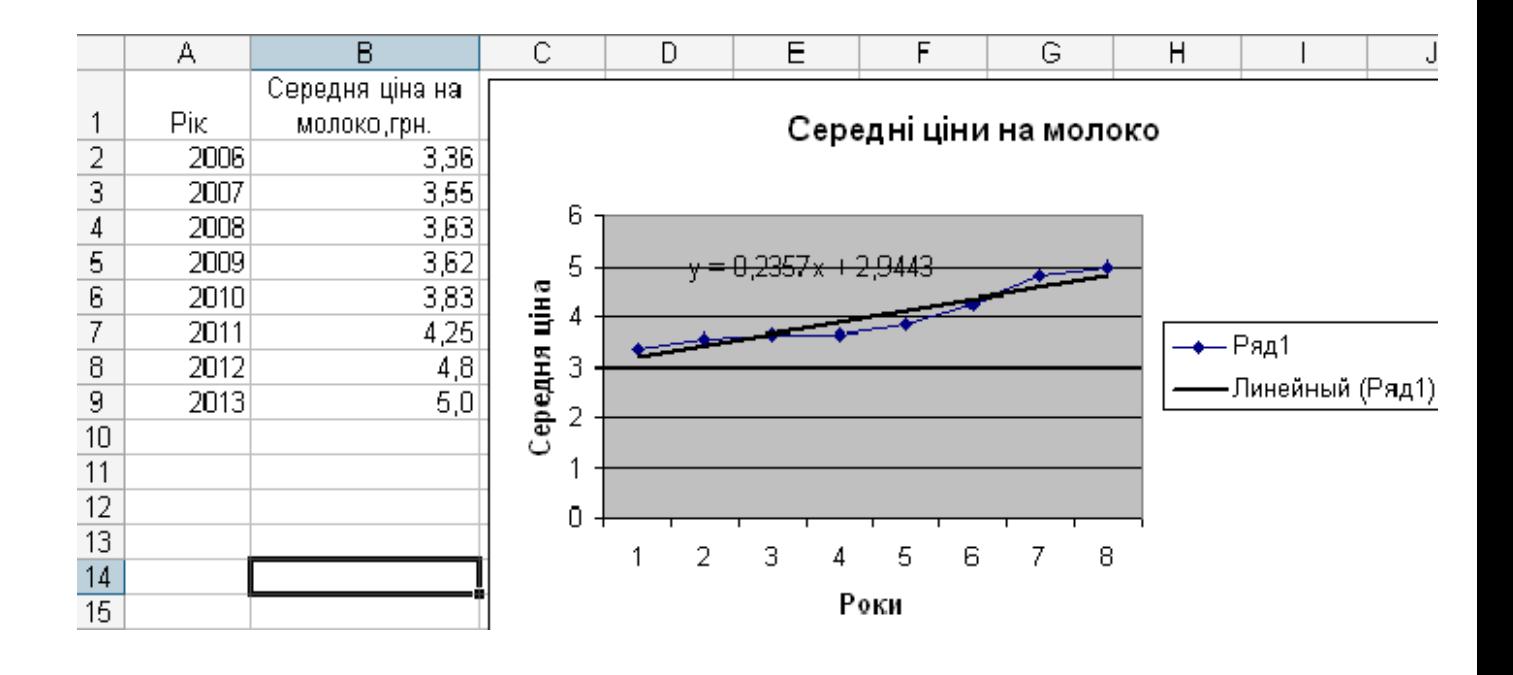

Рисунок *9.*1 – Початкові дані та графік

3. Виділити клітинки С2:С9 і вводимо формулу:

= ТЕНДЕНЦИЯ (В12:В92;А2:А9)

для масиву: (Ctrl-Shift-Enter). (рис.9.2)

4. Ввести в клітинку А10 число 2014, а в клітинку С10 формулу

```
=ТЕНДЕНЦИЯ(B2:B9;A2:A9;A10)
```
Значення 5,0657 в клітинці С10 є прогнозом на основі фактичних даних на наступний 2014 рік.

|    | А    |                | C           |
|----|------|----------------|-------------|
|    |      | Середня ціна   | Функція     |
|    | Рік  | на молоко,грн. | WЯ          |
| -2 | 2006 | 3,36           | 3,18        |
| 3  | 2007 | 3,55           | 3,415714286 |
| 4  | 2008 | 3,63           | 3,651428571 |
| 5  | 2009 | 3,62           | 3,887142857 |
| 6  | 2010 | 3,83           | 4,122857143 |
| 7  | 2011 | 4.25           | 4,358571429 |
| Я  | 2012 | 4,8            | 4,594285714 |
| 9  | 2013 | 5,0            | 4,83        |

Рисунок *9.*2 – Прогнозування за допомогою функції ТЕНДЕНЦИЯ

5. Ввести в клітинку А11 число 2015, а в клітинку С10 формулу =ТЕНДЕНЦИЯ(B2:B9;A2:A9;A11)

Значення 5,3014 в клітинці С11 є прогнозом на основі фактичних даних на 2015 рік.

6. Для застосування функції ЛИНЕЙН потрібно виділити клітинки Е10:F10 і ввести формулу:

# =ЛИНЕЙН(B2:B9;A2:A9)

Число в клітинці Е19 є нахил лінії регресії, а число в клітинці F10 це уперетин суцільної лінії. (рис.9.3)

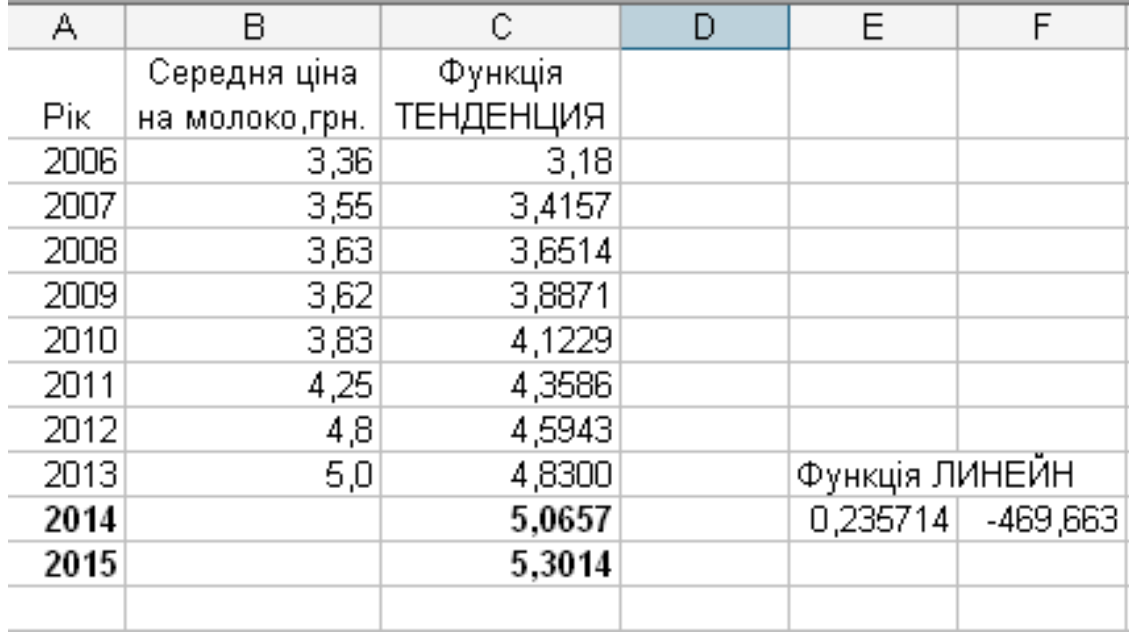

Рисунок *9.*3 – Прогнозування за допомогою функції ТЕНДЕНЦИЯ та ЛИНЕЙН

### **СПИСОК ЛІТЕРАТУРНИХ ДЖЕРЕЛ**

1. Ярмуш О. В., Редько М. М.. Інформатика і комп'ютерна техніка: Навч. посібник. К.: Вища освіта. 2016. 359 с.

2. Інформатика. Комп'ютерна техніка. Комп'ютерні технології: Підручник / За ред. В. А. Баженова К.: Каравелла. 2013. 464 с.

3. Інформатика: Комп'ютерна техніка. Комп'ютерні технології: Посібник / За редакцією О. І. Пушкаря. К.: ВЦ «Академія». 2015. 696 с

4. Баженов В. А. Інформатика. Комп'ютерна техніка. Комп'ютерні технології: Підручник. К.: Каравелла. 2017. 640 с.

5. Тхір І. Л., Галушка В. П., Юзьків А. В. Посібник користувача ПК. Друге видання. Тернопіль: СМП «Астон». 2012. 718 с.

6. Бондаренко С., Бондаренко М. Excel 2010. Популярный самоучитель. СПб.: Питер. 2015. 320 с.

7. Кузьмин В. Microsoft Office Excel 2010. Учебный курс. СПб.: Питер. 2014. 493с.

8. Юдин В. И. Учебник в Microsoft Excel XP. Краматорск.: электронный учебник. Главы: Назначение, структура, возможности; Настройка Excel; Ввод и редактирование данных; Формулы и функции. URL: http://msk.edu.ua/ivk/Informatika/Uch\_posobiya/Excel/%D0%9E%D1%81%D0%B D%D0%BE%D0%B2%D1%8B%20%D1%80%D0%B0%D0%B1%D0%BE%D1%8 2%D1%8B%20%D0%B2%20EXCEL%20XP/HTMLS/%D0%9E%D1%81%D0%B D%D0%BE%D0%B2%D1%8B%20%D1%80%D0%B0%D0%B1%D0%BE%D1%8 2%D1%8B%20%D0%B2%20Excel%20(IE).htm

52